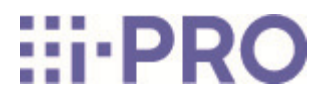

# Guía web

WV-X86531-Z2

## Contenidos

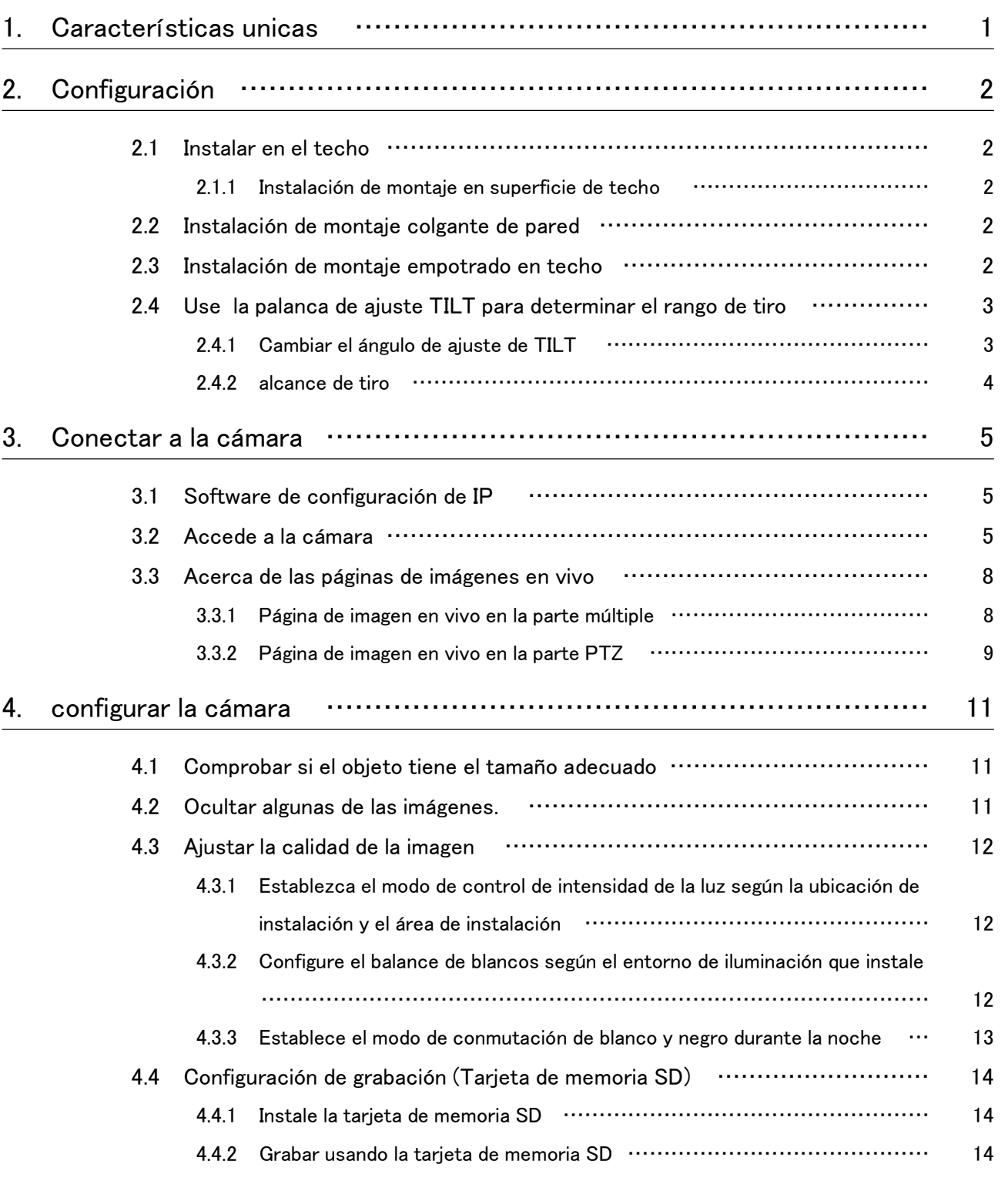

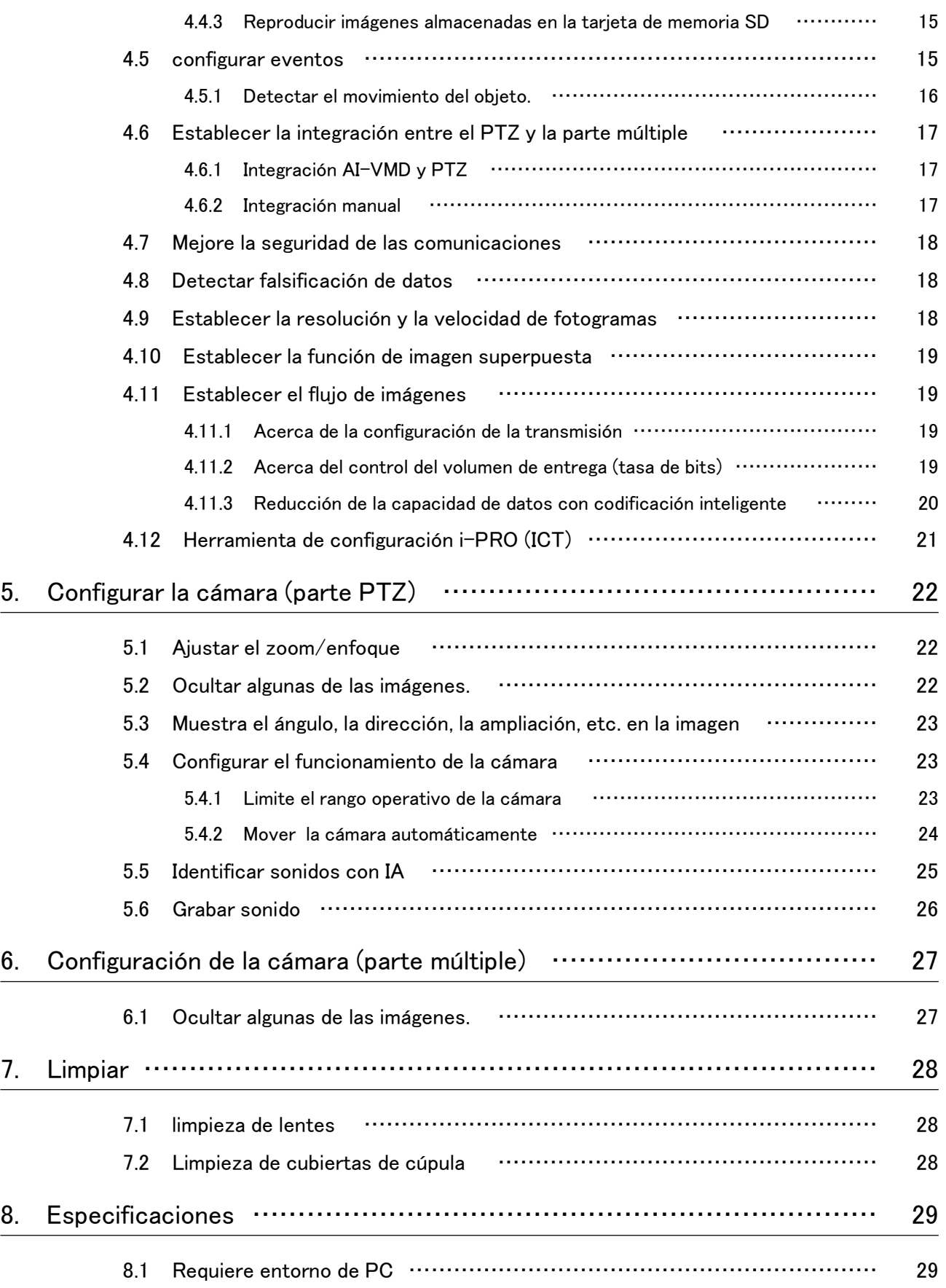

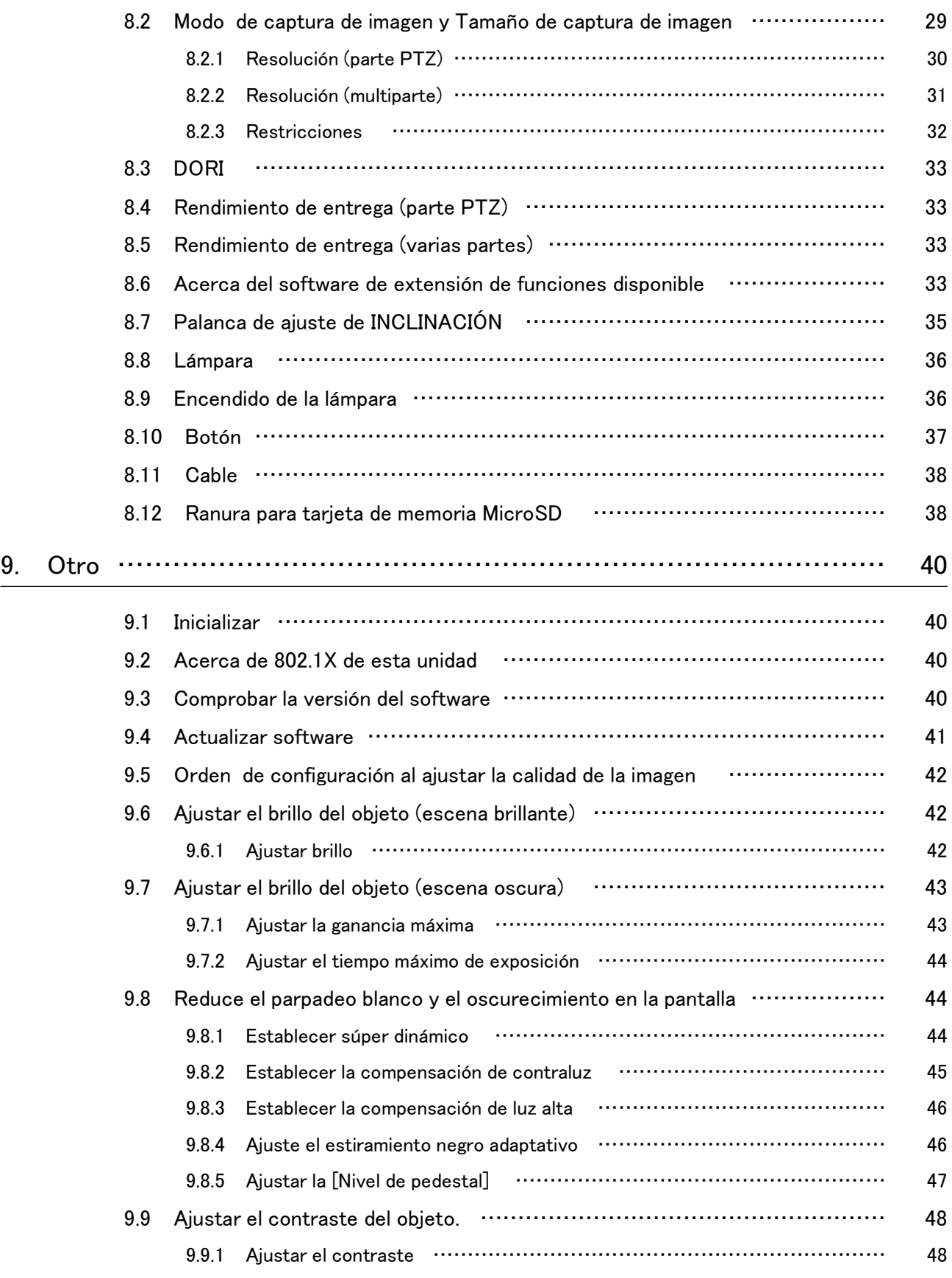

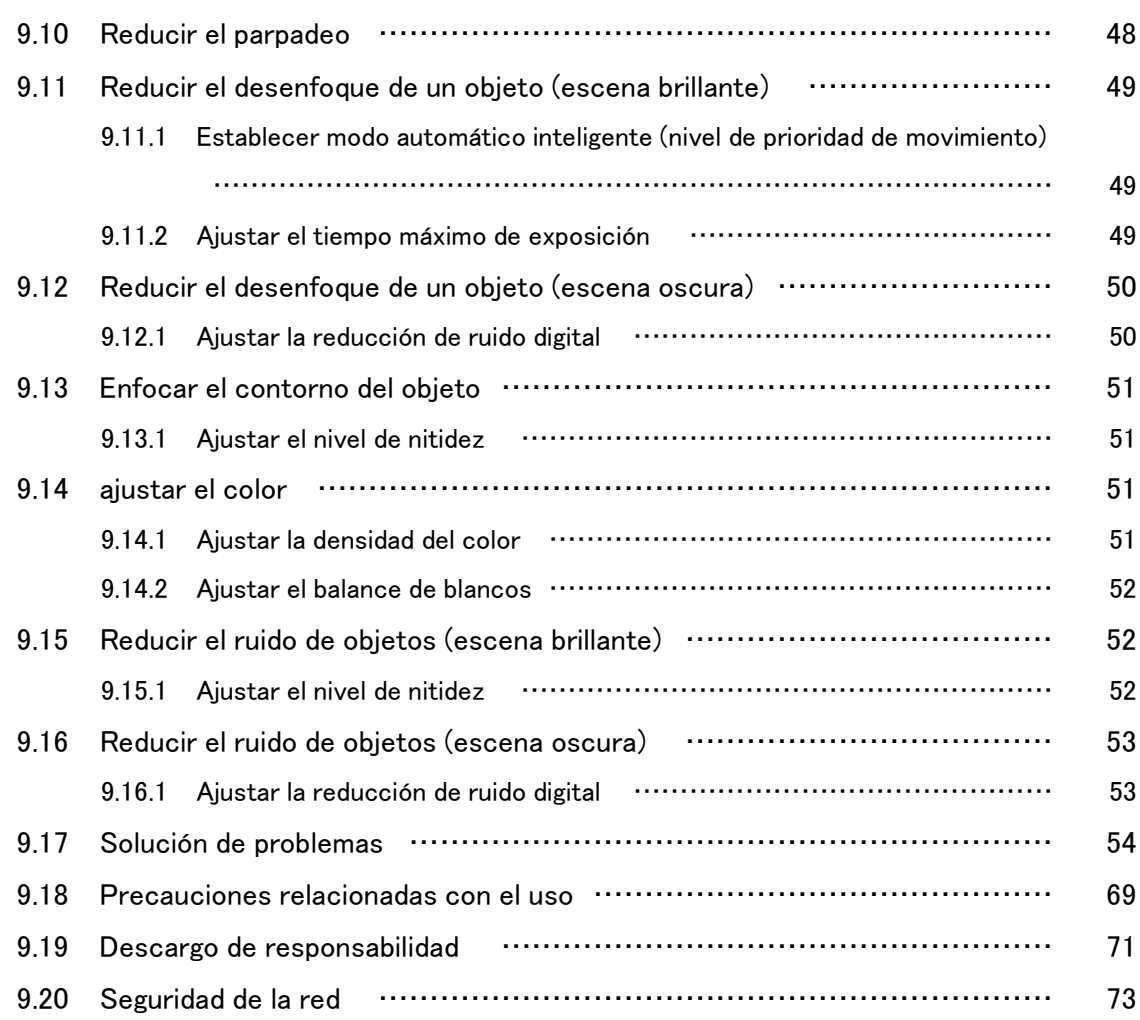

## 1. Características unicas

<span id="page-5-0"></span>Esta unidad es una cámara de vigilancia Domo utilizada en exteriores.

- ・ La cámara PTZ (en lo sucesivo, la parte "PTZ") está montada en el centro y varias cámaras multidireccionales están montadas cerca de la cámara para ajustar la inclinación.
- ・ Al configurar y coordinar las direcciones IP de la parte multiparte y PTZ, las direcciones IP de la parte multiparte y PTZ se pueden vincular y controlar.
- ・ La función AI reduce la carga en todo el sistema identificando objetos (personas/vehículos) y analizando imágenes.
- ・ Puede instalar hasta seis aplicaciones de IA (cuatro en la parte múltiple y dos en la parte PTZ) libremente.

La dirección IP predeterminada para cada cámara sin un servidor DHCP.

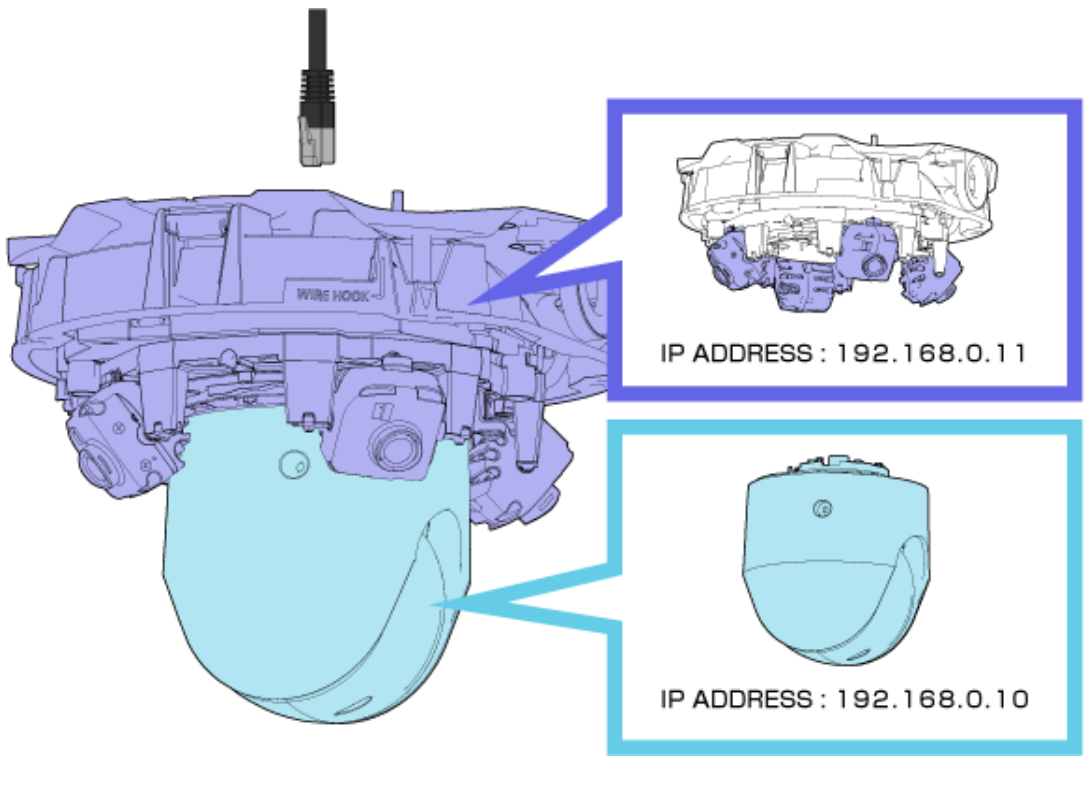

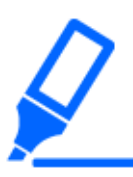

・Solo se necesita un cable LAN para esta cámara.

・Se requieren algunos ajustes, como las direcciones IP y los registros de administrador, tanto para la parte multiparte como para la parte PTZ.

## 2. Configuración

Consulte el siguiente manual para obtener detalles sobre la instalación.

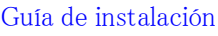

### <span id="page-6-1"></span><span id="page-6-0"></span>2.1 Instalar en el techo

### <span id="page-6-2"></span>2.1.1 Instalación de montaje en superficie de techo

La URL de la película es la siguiente. <https://youtu.be/zgECqiI2VFE>

### <span id="page-6-3"></span>2.2 Instalación de montaje colgante de pared

La URL de la película es la siguiente. <https://youtu.be/JmGmO8RCE4Y>

### <span id="page-6-4"></span>2.3 Instalación de montaje empotrado en techo

La URL de la película es la siguiente. <https://youtu.be/Xxzsuod47Jc>

### <span id="page-7-0"></span>2.4 Use la palanca de ajuste TILT para determinar el rango de tiro

La palanca de ajuste TILT le permite cambiar el ángulo TILT de todas las cámaras de varias partes simultáneamente.

Cuando opere la palanca de ajuste de INCLINACIÓN, deslícela hacia la derecha y hacia la izquierda con la palanca apretada y ligeramente levantada. Las cámaras multiparte se mueven en la dirección TILT. Para la palanca de ajuste TILT, consulte lo siguiente. →[Palanca de ajuste de INCLINACIÓN](#page-39-0)

#### <span id="page-7-1"></span>2.4.1 Cambiar el ángulo de ajuste de TILT

La palanca de ajuste TILT puede cambiar el ángulo de las cámaras multiparte a los siguientes tres niveles. Se muestra el ángulo de inclinación de la cámara en relación con el techo y las condiciones horizontales.

Consulte el video de instalación para conocer el funcionamiento de la palanca de ajuste TILT.  $\rightarrow$ [Configuración](#page-6-0)

- $\cdot$  [N](Cerca):47°
- $[M](\text{Media}):40^\circ$
- $\cdot$  [F](Lejos):33 $^{\circ}$

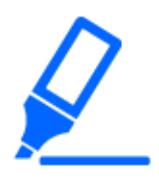

・La posición de envío de fábrica es [M].

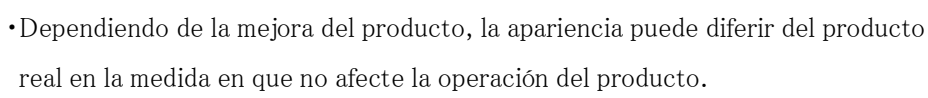

- (1) Deslice la palanca de ajuste TILT hacia la derecha y hacia la izquierda levantando la palanca con el dedo.
	- Deslice hacia la derecha para ajustar el ángulo de [N]. Úselo para disparar cerca de áreas.
	- ・ Deslice hacia la izquierda para ajustar el ángulo de [F]. Úselo para disparar a áreas lejanas.

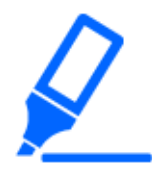

Después de ajustar el ángulo con la palanca de ajuste TILT, cambie el [Posición de la palanca de ajuste de la inclinación] en la pantalla del lado de la cámara para aplicar el ángulo ajustado al PTZ. La precisión de posicionamiento puede verse afectada por el movimiento de clic o centrado.

### <span id="page-8-0"></span>2.4.2 alcance de tiro

Esta sección describe el rango de tiro con cada ángulo TILT.

### 2.4.2.1 Altura de instalación: 6 m

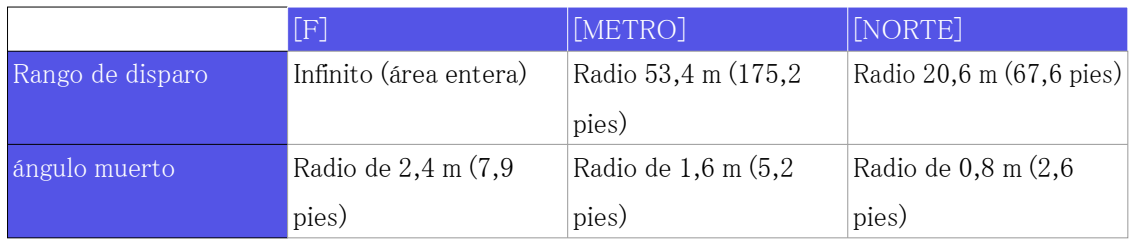

#### 2.4.2.2 Altura de instalación: 3 m

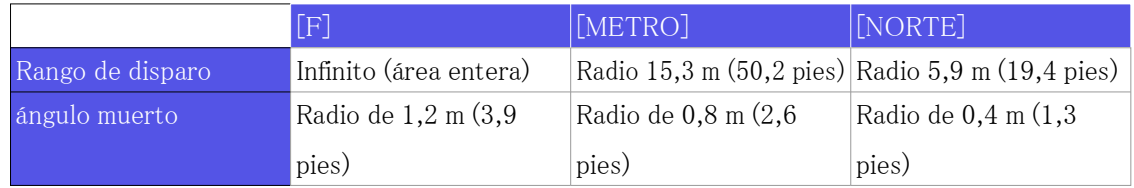

## 3. Conectar a la cámara

### <span id="page-9-1"></span><span id="page-9-0"></span>3.1 Software de configuración de IP

Las cámaras o grabadoras en la misma red se pueden detectar y configurar automáticamente en la red.

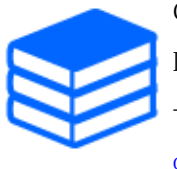

Consulte lo siguiente para obtener detalles sobre el software de configuración de IP. [→Haga clic aquí para obtener más información sobre el software de configuración](https://i-pro.com/global/en/surveillance/training-support/support/technical-information) [de IP](https://i-pro.com/global/en/surveillance/training-support/support/technical-information)

### <span id="page-9-2"></span>3.2 Accede a la cámara

- (1) Inicie un software de configuración de IP
	- ・ Se muestran el número de modelo y la dirección MAC de la cámara detectada.
	- ・ La configuración predeterminada para el [Configuración de la red] del PTZ y las partes múltiples es [DHCP].
- (2) Haga doble clic en la dirección IP de la cámara
	- ・ Se inicia el navegador y se muestra la pantalla de registro de administrador.
	- ・ Haga doble clic en la dirección IP de la parte PTZ y la dirección IP de la parte múltiple. Es necesario registrarse como administrador para cada cámara.

#### 3. Conectar a la cámara

#### 3.2 Accede a la cámara

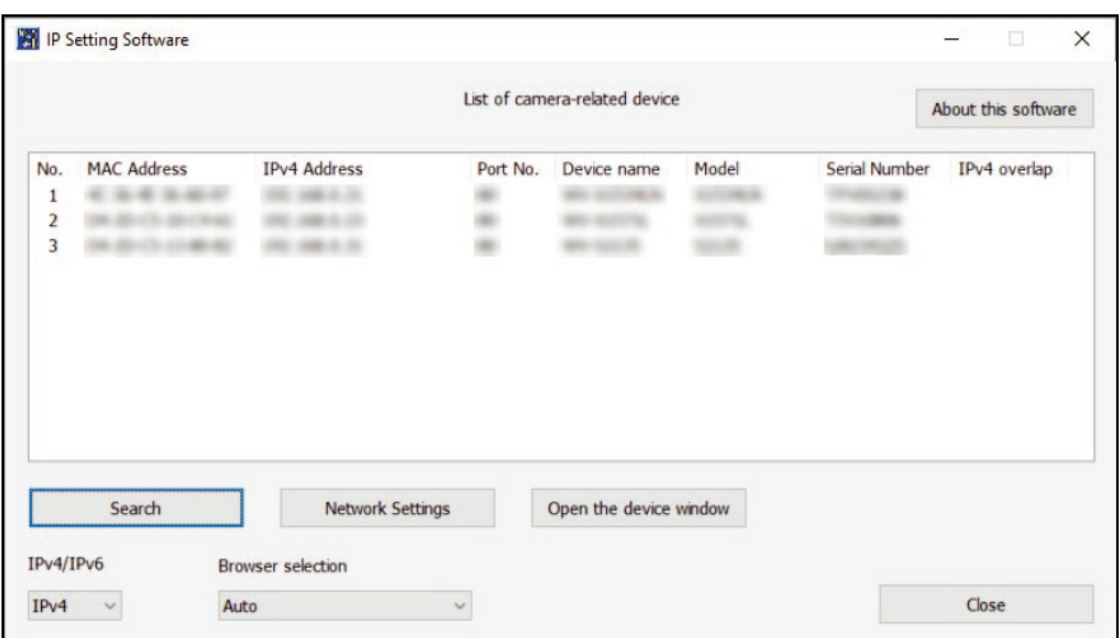

(3) Ingrese el nombre de usuario y la contraseña del administrador

- ・ Ingrese el nombre de usuario y la contraseña tanto en PTZ como en múltiples partes.
- ・ Cuando se marca [Establecer ambas cámaras], la información ingresada en la parte PTZ o en la parte múltiple se establece en ambas cámaras.

#### 3.2 Accede a la cámara

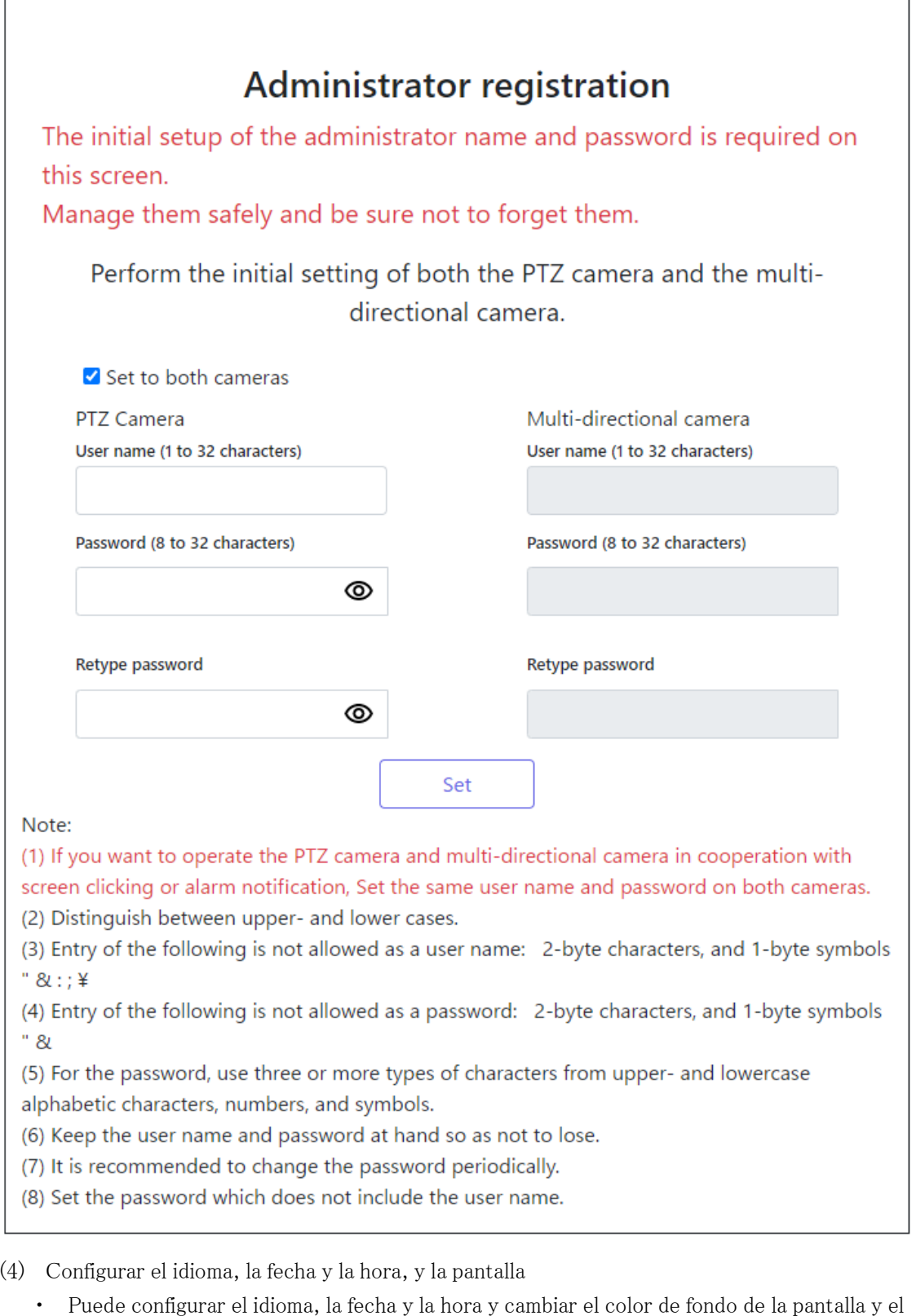

- diseño del panel de control.
- (5) Haga clic en [Ajustar]
	- ・ Se muestra la ventana Configuración de la instalación.
- (6) Seleccione la posición de la palanca de ajuste TILT configurada cuando la cámara esté instalada.
	- ・ Se muestran páginas de imágenes en vivo.

### <span id="page-12-0"></span>3.3 Acerca de las páginas de imágenes en vivo

#### <span id="page-12-1"></span>3.3.1 Página de imagen en vivo en la parte múltiple

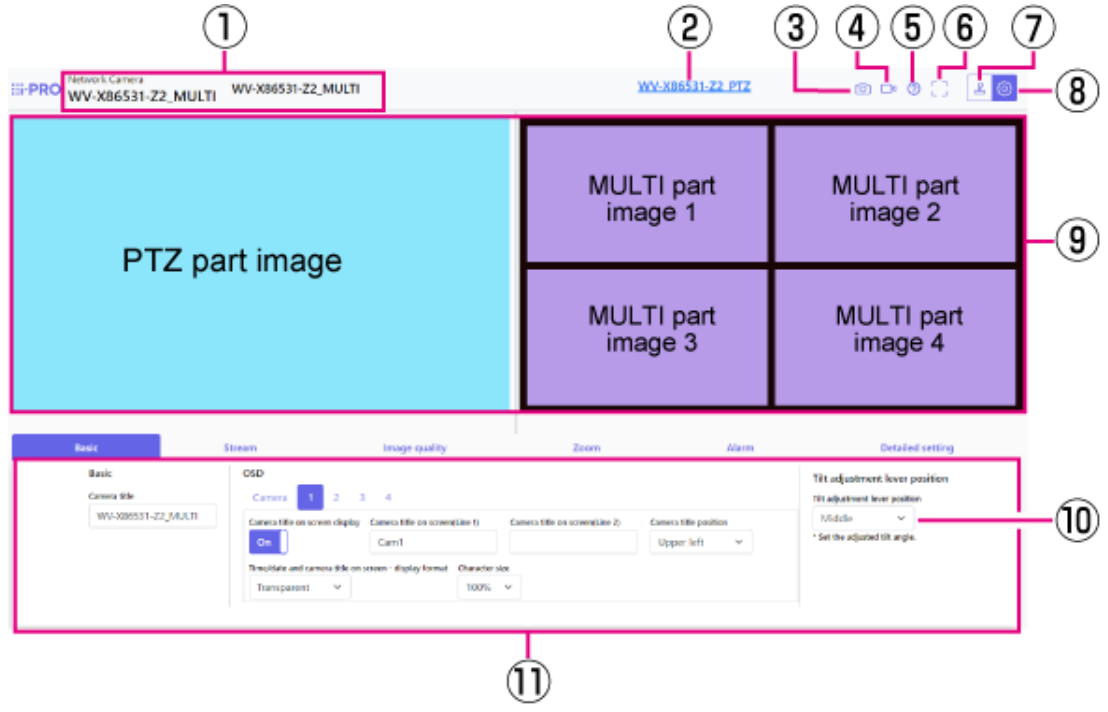

- ① Se muestra la cámara actualmente seleccionada.
- ② Botón de cambio de parte PTZ
- ③ Botón de instantánea
- ④ Botón de visualización de selección de flujo
- ⑤ Botón de soporte
- ⑥ Botón de vista de pantalla completa
- ⑦ Botón de visualización del panel de control de la cámara
- ⑧ Botón [Ajustar]
- ⑨ Área principal
- ⑩ [Posición de la palanca de ajuste de la inclinación] se puede utilizar para cambiar la posición de las palancas TILT.

⑪ La configuración básica está disponible en la pestaña [Básico].

### Cuando el diseño es [Arriba/Abajo] (multiparte)

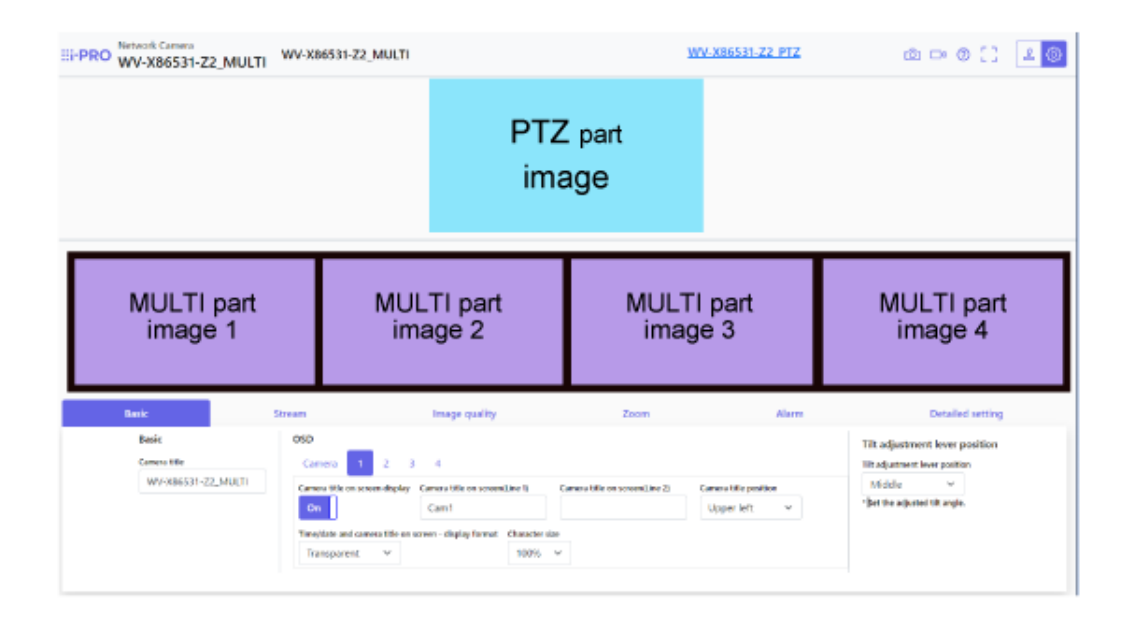

### <span id="page-13-0"></span>3.3.2 Página de imagen en vivo en la parte PTZ

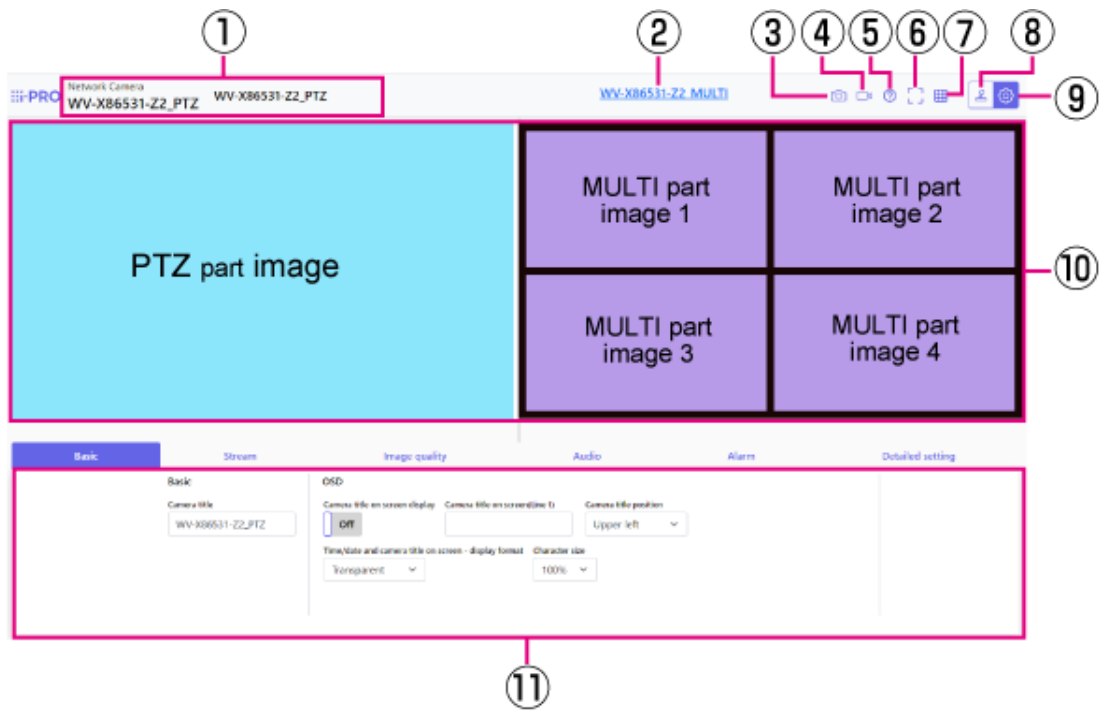

- ① Se muestra la cámara actualmente seleccionada.
- ② Botón de cambio de varias partes
- 3.3 Acerca de las páginas de imágenes en vivo
	- ③ Botón de instantánea
	- ④ Botón de visualización de selección de flujo
	- ⑤ Botón de soporte
	- ⑥ Botón de vista de pantalla completa
	- ⑦ Botón [Pantalla de cuadrícula]
	- ⑧ Botón de visualización del panel de control de la cámara
	- ⑨ Botón [Ajustar]
	- ⑩ Área principal
	- ⑪ La configuración básica está disponible en la pestaña [Básico].

#### Cuando el diseño es [Arriba/Abajo] (parte PTZ)

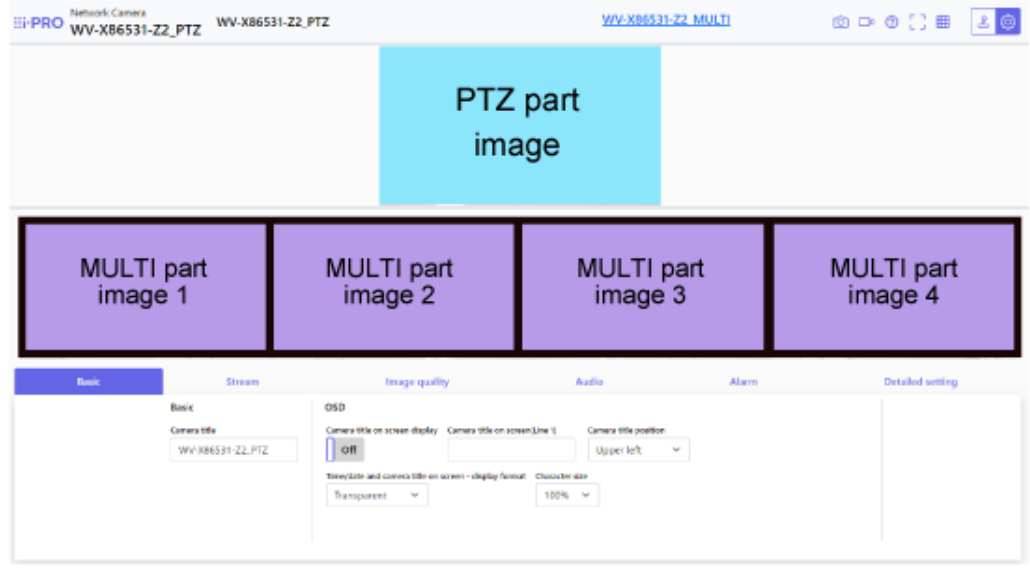

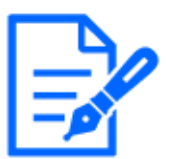

Si configura el diseño tanto para PTZ como para imágenes en vivo de varias partes, debe usar solo un navegador para ver. Si utiliza varios navegadores, el funcionamiento puede volverse inestable.

## 4. configurar la cámara

### <span id="page-15-1"></span><span id="page-15-0"></span>4.1 Comprobar si el objeto tiene el tamaño adecuado

Al usar nuestro software de extensión de funciones, puede verificar la cantidad de cuadrículas para ver si el tamaño es adecuado para reconocer el objeto.

→[Para obtener más información sobre el tamaño recomendado del software de extensión](https://i-pro.com/products_and_solutions/en/surveillance/learning-and-support/knowledge-base/technical-information/grid-display)

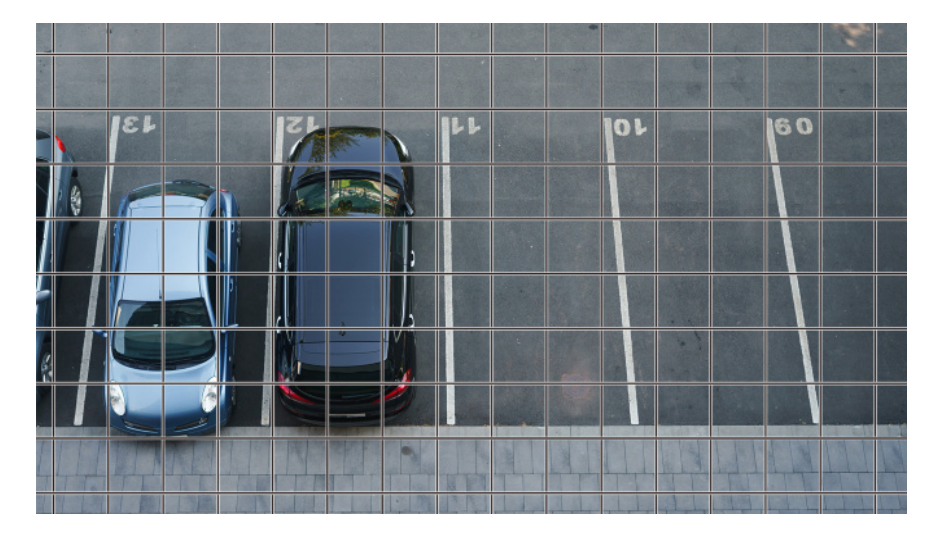

### <span id="page-15-2"></span>4.2 Ocultar algunas de las imágenes.

Puede configurar el área que no desea que se muestre durante el disparo como una zona de privacidad.

- ・ Consulte lo siguiente para saber cómo configurar la parte PTZ.
	- →[Ocultar algunas de las imágenes.](#page-26-2)
- ・ Consulte lo siguiente para conocer el método de configuración de la parte múltiple. →[Ocultar algunas de las imágenes.](#page-31-1)

### <span id="page-16-0"></span>4.3 Ajustar la calidad de la imagen

Esta sección explica cómo ajustar la calidad de imagen al instalar la cámara.

### <span id="page-16-1"></span>4.3.1 Establezca el modo de control de intensidad de la luz según la ubicación de instalación y el área de instalación

Use [Modo de control de la iluminación] para configurar la intensidad de la luz apropiada para la ubicación y el área de instalación.

- ➣ Panel de configuración de la página de imagen en vivo>Hacer clic en la pestaña [Calidad de imagen] le permite configurar la calidad de la imagen.
- (1) Seleccione [Modo de control de la iluminación]
	- Para instalación en exteriores: Establecer [Escena exterior] o [ELC].
	- Para instalación interior: Ajuste [Escena interior(50Hz)] u [Escena interior(60Hz)]. 50 Hz/60 Hz se pueden utilizar de forma diferente según la región.

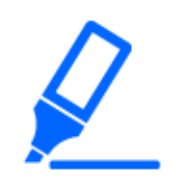

[Obturador fijo] no se utiliza en circunstancias normales.

### <span id="page-16-2"></span>4.3.2 Configure el balance de blancos según el entorno de iluminación que instale

Utilice [Equilibrio del blanco] para establecer los balances de blancos apropiados para la ubicación y el área de instalación.

- ➣ Panel de configuración de la página de imagen en vivo>[Ajuste detallado]>[Ajuste detallado de la cámara]>[Imagen] u [Imagen/Audio] en el menú Avanzado de la izquierda>[Ajustar imagen] en la pestaña [Calidad de imagen]>Haga clic en [Configuración] para mostrar la pantalla de configuración de ajuste de calidad de imagen.
- (1) Seleccione [Equilibrio del blanco]
	- ・ Seleccione entre [ATW1], [ATW2] y [AWC].

### [ATW1]

Configure el modo de seguimiento automático de la temperatura del color. La cámara comprueba continuamente la temperatura de color de la fuente de luz y ajusta automáticamente el balance de

#### blancos.

rango de operación es de aproximadamente 2700 K a 6000 K.

### [ATW2]

Configure el modo de seguimiento automático de la temperatura del color. La cámara ajusta automáticamente el balance de blancos bajo una lámpara de sodio.

El rango de operación es de alrededor de 2000 K a 6000 K.

### [AWC]

Configure el modo de control de balance de blancos automático. Dado que la fuente de luz es fija, es adecuada para fotografiar en un lugar donde el entorno de iluminación no cambia.

El rango de operación es de alrededor de 2000 K a 10000 K.

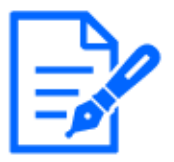

Es posible que los colores no se reproduzcan fielmente en las siguientes condiciones. En tales casos, configúrelo en [AWC].

- ・En su mayoría objetos de colores oscuros
- ・Cielo azul claro o el sol al atardecer
- ・Objeto con muy poca iluminación

### <span id="page-17-0"></span>4.3.3 Establece el modo de conmutación de blanco y negro durante la noche

Utilice [Elegir blanco y negro] para configurar el modo adecuado para las condiciones de toma nocturna.

- ➣ Panel de configuración de la página de imagen en vivo>Hacer clic en la pestaña [Calidad de imagen] le permite configurar la calidad de la imagen.
- (1) Seleccione [D&NORTE]
	- ・ Seleccione entre [Off], [Auto 1 (Normal)] y [Auto 2 (Luz IR)].

### [Off]

Esta función también se utiliza para tomar imágenes en color por la noche.

### [Auto 1 (Normal)]

La imagen en color y la imagen en blanco y negro se cambian automáticamente según el brillo (iluminación) de la imagen. Seleccione esto cuando no se utilice IR-LED.

### [Auto 2 (Luz IR)]

La imagen en color y la imagen en blanco y negro se cambian automáticamente según el brillo (iluminación) de la imagen. Seleccione esto cuando utilice el IR-LED.

### [Auto3(SCC)]

Configure esto cuando desee mantener una imagen en color incluso cuando la fuente de luz esté oscura. La función Super Chroma Compensation (SCC) mantiene la imagen en color con poca iluminación.

### <span id="page-18-0"></span>4.4 Configuración de grabación (Tarjeta de memoria SD)

### <span id="page-18-1"></span>4.4.1 Instale la tarjeta de memoria SD

- (1) Retire el recinto
- (2) Inserte una tarjeta de memoria microSD en la ranura

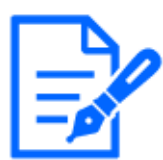

Utilice la tarjeta de memoria SD formateada en esta unidad.

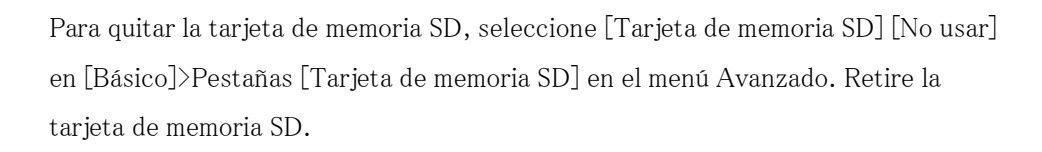

### <span id="page-18-2"></span>4.4.2 Grabar usando la tarjeta de memoria SD

Establezca el tipo de programación en [Grabación en de memoria SD] y grabe en una SD. Esta sección describe los procedimientos para cambiar [Activación de almacenamiento] a [Guardar manualmente].

Consulte lo siguiente para saber cómo montar la tarjeta SD.

→[Instale la tarjeta de memoria SD](#page-18-1)

➣ Panel de configuración de la página de imagen en vivo>[Ajuste detallado]>[Ajuste detallado de la cámara]>[Visualización]>Menú avanzado>[Básico]>Cuando se hace clic en [Tarjeta de memoria SD], se muestra la página de configuración de la tarjeta de memoria SD.

- (1) Seleccionar flujos [Formato de grabación]
- (2) Seleccione [Activación de almacenamiento] y haga clic en [Ajustar].
- (3) Haga clic en [En directo] en la esquina superior izquierda y haga clic en el botón del panel de control de la cámara.
	- ・ Se muestra el panel de control de la cámara.
- (4) Haga clic en [Inicio] en [Grabar en SD]
	- Inicie la grabación en la tarjeta de memoria SD manualmente.
	- ・ Puede detener la grabación haciendo clic en [Detener]. Después de detenerse, puede reanudar la grabación haciendo clic en [Inicio].

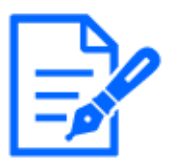

- ・La tarjeta de memoria SD no se puede utilizar cuando el modo de imagen de PTZ es [modo 16:9 (modo 60 pfs/modo 50 fps)].
- ・Hay tarjetas de memoria SD y ventanas de configuración separadas para la parte multi y PTZ.

#### <span id="page-19-0"></span>4.4.3 Reproducir imágenes almacenadas en la tarjeta de memoria SD

Puede reproducir imágenes almacenadas en la tarjeta de memoria SD.

- ➣ Panel de control de la cámara de la página de imágenes en vivo>Al hacer clic en [Repr. de grab. (mostrar reg.)] se muestra la lista de registro.
- (1) Muestre la página de imagen en vivo y haga clic en el botón del panel de control de la cámara.
- (2) Haga clic en el botón [Registro/Reproduc] [Inicio]
	- ・ La pantalla Lista de registro se muestra en una ventana separada.
- (3) Haga clic en la fecha y la hora de disparo que se muestran debajo de [Hora]
	- Se muestra la página de reproducción y se reproduce la imagen guardada.

### <span id="page-19-1"></span>4.5 configurar eventos

Puede configurar una alarma para detectar el funcionamiento de un área, la interferencia con la cámara y el ruido, o configurar la operación cuando se detecta una alarma.

➣ Panel de configuración de la página de imagen en vivo>[Ajuste detallado]>[Ajuste detallado de la cámara]>[Ajustar]>Menú avanzado>[Fácil configuración]>Al hacer clic en la pestaña [Acción de evento], se muestra la página de configuración.

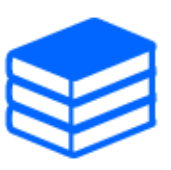

・Consulte la Manual de usuario para conocer el procedimiento de configuración de eventos.

Consulte la Manual de usuario para obtener instrucciones sobre cómo configurar la divulgación de Internet.

### <span id="page-20-0"></span>4.5.1 Detectar el movimiento del objeto.

Cuando se activa una alarma, la cámara funciona según la configuración. La alarma tiene un patrón que detecta el movimiento del área especificada o cuando la cámara está bloqueada.

➣ Panel de configuración de la página de imagen en vivo>[Ajuste detallado]>[Ajuste detallado de la cámara]>[Visualización]>Menú avanzado>Al hacer clic en [Alarma], se muestra la página de configuración.

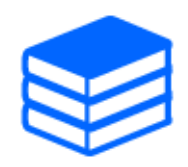

Consulte el manual del usuario para obtener detalles de todas las alarmas.

#### 4.5.1.1 Establecer el área para detectar el movimiento de un objeto

Configure el área para detectar el movimiento de un objeto usando la función de detección de movimiento usando imágenes de video.

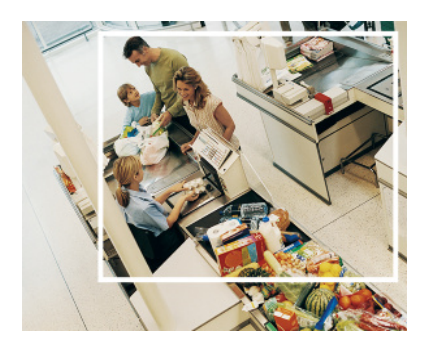

- (1) (Solo PTZ) Seleccione el número de posición preestablecido que se establecerá para el área de detección de movimiento y haga clic en [Inicio].
	- ・ Se muestra la pantalla Establecer área de detección de operaciones.
- (2) Arrastra la imagen para establecer el área.
	- ・ Puede configurar las áreas en orden.
- (3) Ajuste [Área de detección] y [Sensibilidad de detección] usando la barra deslizante y luego haga clic en [Ajustar].

### <span id="page-21-0"></span>4.6 Establecer la integración entre el PTZ y la parte múltiple

#### <span id="page-21-1"></span>4.6.1 Integración AI-VMD y PTZ

Cuando la sección múltiple detecta objetos en movimiento, como personas y automóviles con AI-VMD, la parte PTZ mueve automáticamente el ángulo de visión e inicia el seguimiento automático.

La URL de la película es la siguiente.

<https://youtu.be/hUY1xJ18PdU>

- ➣ Panel de configuración de la página de imagen en vivo>[Ajuste detallado]>[Ajuste detallado de la cámara]>[Software de extensión] en el menú Avanzado a la izquierda>Al hacer clic en [Configurar>>] en [AI-VMD (Cámara 1)], [AI-VMD (Cámara 2)], [AI-VMD (Cámara 3)] y [AI-VMD (Cámara 4)] muestra la ventana de configuración.
- (1) Haga clic en [Software de extensión] en los menús avanzados
- (2) Seleccione la cámara que desea configurar entre [AI-VMD (cámara 1)], [AI-VMD (cámara 2)], [AI-VMD (cámara 3)] y [AI-VMD (cámara 4)] y haga clic en [Configurar>>]. ・ Se muestra la pantalla de configuración de AI-VMD.
- (3) Seleccione [Modo de detección] en [1.Ajuste del área] y configure áreas de detección.
- (4) Haga clic en [2.Ajuste detallado] para establecer la sensibilidad de detección, el tiempo de detección y el tamaño de la persona a detectar.

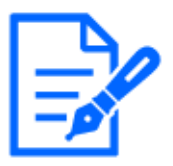

・El área máxima de detección es de 8 áreas x 4 cámaras.

Se recomienda ampliar el área de detección. Si el área de detección es estrecha,

es posible que no se rastree.

#### <span id="page-21-2"></span>4.6.2 Integración manual

El ángulo de visión de la parte PTZ se puede mover automáticamente a la posición en la que hizo clic en la parte múltiple.

La URL de la película es la siguiente.

<https://www.youtube.com/watch?v=FANAOpd9WHQ>

(1) Seleccione la parte deseada arrastrando o haciendo clic en la pantalla de varias partes de la página de imagen en vivo.

・ La parte PTZ alinea el ángulo de visión con la parte seleccionada y se muestra en la pantalla.

Consulte la Manual de usuario para obtener más detalles.

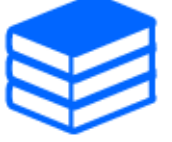

### <span id="page-22-0"></span>4.7 Mejore la seguridad de las comunicaciones

La configuración de HTTPS encripta el acceso a la cámara y mejora la seguridad de la comunicación.

- ・ Consulte el siguiente video de soporte para el método de configuración de HTTPS (preinstalado). →[Vídeo de apoyo](https://youtu.be/yG8id3HrFfw)
- ・ Para obtener información sobre cómo configurar HTTPS (certificado de CA), consulte el siguiente video de soporte.

→[Vídeo de apoyo](https://youtu.be/z6LXZwBMOjQ)

### <span id="page-22-1"></span>4.8 Detectar falsificación de datos

Si configura la detección de falsificación, puede detectar datos falsificados en la tarjeta de memoria SD usando el software dedicado.

Consulte el siguiente video de soporte para saber cómo configurar la detección de falsificación. →[Vídeo de apoyo](https://www.youtube.com/watch?v=fg1jOxs_mP8)

### <span id="page-22-2"></span>4.9 Establecer la resolución y la velocidad de fotogramas

 $\triangleright$  Panel de configuración de la página de imagen en vivo $\triangleright$ pestaña [Flujo continuo de vídeo] $\triangleright$ Establecido en [Modo de captura de imagen] de [Común].

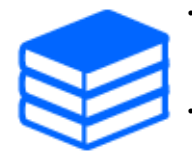

・Consulte la Manual de usuario para obtener detalles sobre la configuración y las velocidades de fotogramas.

Para obtener más información sobre la resolución, consulte lo siguiente.

[→Modo de captura de imagen y Tamaño de captura de imagen](#page-33-2)

### <span id="page-23-0"></span>4.10 Establecer la función de imagen superpuesta

Puede especificar la posición para superponer la imagen cargada o especificar el color que se transmitirá. En los modelos que admiten la grabación en tarjeta de memoria SD, las imágenes que se muestran superpuestas se graban durante la grabación.

Consulte la Manual de usuario para obtener detalles sobre cómo configurar los ajustes.

- ➣ Panel de configuración de la página de imagen en vivo>[Ajuste detallado]>[Ajuste detallado de la cámara]>[Básico] en el menú Avanzado a la izquierda>Configurar en la pestaña [Imagen superpuesta].
- (1) Seleccione una imagen con [Pantalla superpuesta] establecido en [On].
- (2) Establecer [Position], [Penetración] y [Selección del color a penetrar.]
- (3) Haga clic en [Ajustar]

### <span id="page-23-1"></span>4.11 Establecer el flujo de imágenes

#### <span id="page-23-2"></span>4.11.1 Acerca de la configuración de la transmisión

Puede configurar si entregar transmisiones, si usar compresión H.265 o H.264 y qué resolución, calidad de imagen y método de transmisión usar.

- ➣ Panel de configuración de la página de imagen en vivo>Utilice la pestaña [Flujo continuo de vídeo]. Los flujos de imágenes H.265 y H.264 se configuran en [Flujo continuo de vídeo] en la pestaña [Flujo continuo de vídeo].
- ・ Para conocer el método de compresión de imágenes, consulte lo siguiente. →[Reducción de la capacidad de datos con codificación inteligente](#page-24-0)
- ・ Consulte lo siguiente para saber cómo distribuir.

→[Acerca del control del volumen de entrega \(tasa de bits\)](#page-23-3)

・ Consulte la Manual de usuario para obtener detalles de cada método de configuración.

### <span id="page-23-3"></span>4.11.2 Acerca del control del volumen de entrega (tasa de bits)

Los siguientes tipos de modos de entrega se utilizan para controlar la cantidad de entrega (velocidad de bits) de la secuencia y los ajustes se realizan en consecuencia. También puede usar codificación inteligente, como [VIQS inteligente], para reducir la cantidad de datos. Para obtener información sobre cómo controlar la cantidad de entrega de transmisión, consulte lo siguiente.

Consulte el Manual de usuario para obtener más detalles.

→[Reducción de la capacidad de datos con codificación inteligente](#page-24-0)

#### ・ Tasa de bits fija:

Las imágenes H.265 (o H.264) se entregan a la tasa de bits establecida por [Velocidad en bits máx. (por cliente)\*].

#### ・ Tasa de bits variable:

Las imágenes H.265 (o H.264) se entregan a la velocidad de cuadro establecida por [Velocidad en fotogramas\*] mientras se mantiene el nivel de calidad de imagen establecido por [Calidad de imagen]. En este momento, la tasa de bits varía dentro de la tasa de bits máxima establecida por [Velocidad en bits máx. (por cliente)\*]. La capacidad de grabación varía según la configuración [Calidad de imagen] y las condiciones del objeto.

#### ・ Especifique la velocidad de fotogramas:

Las imágenes H.265 (o H.264) se entregan a la velocidad de fotogramas establecida por [Velocidad en fotogramas\*].

#### ・ Entrega al mejor esfuerzo:

Dependiendo del ancho de banda de la red, las imágenes H.265 (o H.264) se entregan con velocidades de bits variables dentro de la velocidad de bits máxima establecida por [Velocidad en bits máx. (por cliente)\*].

### <span id="page-24-0"></span>4.11.3 Reducción de la capacidad de datos con codificación inteligente

La codificación inteligente es una tecnología de compresión de datos que minimiza la compresión para capturar claramente el rostro de una persona, alta compresión en el fondo y optimiza la compresión por el objeto.

➣ Panel de configuración de la página de imagen en vivo>[Ajuste detallado]>[Ajuste detallado de la cámara]>[Imagen] u [Imagen/Audio] en el menú Avanzado de la izquierda>Al hacer clic en [Imagen], se muestra la configuración de codificación inteligente.

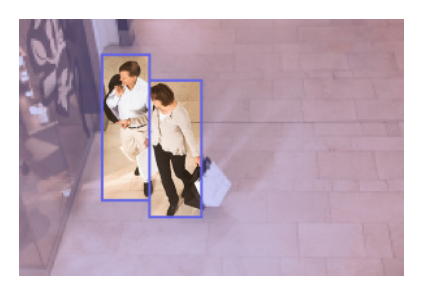

#### Esta imagen es para referencia. Es diferente de la vista real de la pantalla.

### [VIQS inteligente]

La calidad de imagen del área donde se muestra el objeto (cabeza, personas, automóviles y motocicletas) se mantiene en alta calidad. Las imágenes que no sean objetos se entregan de tal manera que se mantenga una calidad de imagen baja o media y se reduzca la cantidad de datos.

### [Control de imagen P inteligente]

Para reducir la cantidad de datos, la generación de datos (macrobloque) se reduce en áreas distintas de donde se muestran los objetos (cabeza, personas, automóviles y motocicletas).

### [Control de GOP]

Puede reducir la cantidad de datos.

### <span id="page-25-0"></span>4.12 Herramienta de configuración i-PRO (ICT)

Esta es una herramienta para administrar el sistema de monitoreo de imágenes en un solo lugar.

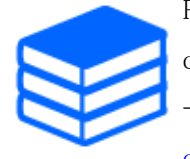

Para obtener más información sobre la herramienta de configuración i-PRO (iCT), consulte lo siguiente.

[→Haga clic aquí para obtener más información sobre la herramienta de](https://i-pro.com/global/en/surveillance/tools/ict) [configuración i-PRO](https://i-pro.com/global/en/surveillance/tools/ict)

#### <span id="page-26-0"></span>5.2 Ocultar algunas de las imágenes.

## 5. Configurar la cámara (parte PTZ)

### <span id="page-26-1"></span>5.1 Ajustar el zoom/enfoque

Puede ajustar manual o automáticamente el zoom o el enfoque de la imagen visualizada.

- ➣ Puede configurar el zoom y el enfoque haciendo clic en los botones [Ctrl cámaras] en la página de imagen en vivo.
- 1. Configurar [Zoom], [Focus] y [Muestra el marco del enfoque automático] en la pestaña [PTZ] ・ Haga clic izquierdo en el panel de control para ajustar la posición horizontal (PAN) y la posición vertical (TILT) de la imagen.
	- ・ Haga clic derecho en el panel de control para ajustar el zoom y el enfoque. El zoom también se puede ajustar con la rueda del ratón.

### <span id="page-26-2"></span>5.2 Ocultar algunas de las imágenes.

Si configura un área para que se oculte, puede mover el campo de visión de la cámara mientras mantiene el área oculta.

➣ Panel de configuración de la página de imagen en vivo>[Ajuste detallado]>[Ajuste detallado de la cámara]>[Imagen/Audio] en el menú Avanzado a la izquierda>[Zona privada] en la pestaña [Calidad de imagen]>Haga clic en [Configuración] para abrir la ventana Configuración de la zona de privacidad.

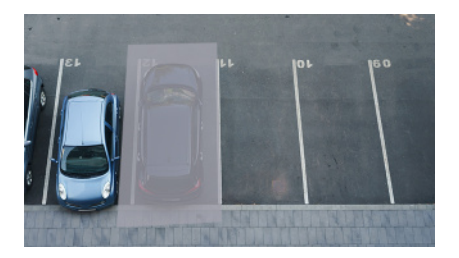

- (1) Seleccione el formato de vista [Zona privada]
- (2) Seleccione el número de zonas que desea configurar en [N.° de zona].
- (3) Arrastre el área deseada con el mouse y haga clic en el botón [Ajustar]. ・ La zona de privacidad está configurada.

### <span id="page-27-0"></span>5.3 Muestra el ángulo, la dirección, la ampliación, etc. en la imagen

Puede seleccionar la información que se muestra en la imagen cuando la opera manualmente.

- ➣ Panel de configuración de la página de imagen en vivo>[Ajuste detallado]>[Ajuste detallado de la cámara]>Al hacer clic en [PTZ] en el menú Avanzado de la izquierda, se muestra el menú [Cámara].
- (1) En el menú desplegable [Visualización de la posición de la cámara], seleccione la información que desea ver y haga clic en [Ajustar].

### <span id="page-27-1"></span>5.4 Configurar el funcionamiento de la cámara

Configure el funcionamiento de la cámara, la posición predeterminada y el seguimiento automático.

➣ Panel de configuración de la página de imagen en vivo>[Ajuste detallado]>[Ajuste detallado de la cámara]>Cuando se hace clic en [PTZ] en el menú Avanzado de la izquierda, se muestran las páginas de configuración para la función respectiva.

#### <span id="page-27-2"></span>5.4.1 Limite el rango operativo de la cámara

Cuando desee disparar en un área específica, puede controlar el área de disparo limitando la operación de la cámara en la dirección PAN y la dirección TILT.

- ➣ Panel de configuración de la página de imagen en vivo>[Ajuste detallado]>[Ajuste detallado de la cámara]>[PTZ] en el menú Avanzado a la izquierda>pestaña [Position]>A Configuración avanzada en el lado derecho de la [Configuración de la amplitud de panoramización/ inclinación]>>Haga clic en [Hacer clic] para mostrar la página de configuración.
- (1) Establezca [Configuración de la amplitud de panoramización/inclinación] en [On] y establezca el ángulo de visión en cada dirección.

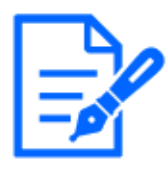

El ángulo [Extremo izquierdo] debe ser menor que el ángulo [Extremo derecho] y el ángulo [Extremo inferior] debe ser mayor que el ángulo [Extremo superior]. Si [Al revés] se establece en [On], el ángulo [Extremo inferior] debe ser menor que el ángulo [Extremo superior].

5.4 Configurar el funcionamiento de la cámara

#### <span id="page-28-0"></span>5.4.2 Mover la cámara automáticamente

La acción seleccionada se puede iniciar desde [Modo auto] en el panel [PTZ] de la página de imagen en vivo. Los ajustes para cada operación se realizan desde el menú Avanzado.

#### 5.4.2.1 Rastree y dispare objetos automáticamente

Cuando se detecta movimiento en el área de alarma establecida, el objetivo se rastrea y dispara automáticamente.

- ➣ Panel de configuración de la página de imagen en vivo>[Ajuste detallado]>[Ajuste detallado de la cámara]>[PTZ] en el menú Avanzado a la izquierda>Al hacer clic en la pestaña [Ajuste del seguimiento automático], se muestra la ventana de configuración de seguimiento automático.
- (1) Establecer elementos haciendo clic en [Ajustes básicos]
	- ・ Seleccione el objeto o tamaño a detectar.
- (2) Configure el seguimiento automático haciendo clic en [Configuración de activación de la alarma de seguimiento]
	- ・ Seleccione si rastrear automáticamente la panorámica automática, la secuencia preestablecida, etc.
- (3) Configure el seguimiento automático haciendo clic en [Ajuste de activación de seguimiento automático (área)]
	- Seleccione si rastrear o no automáticamente [Objeto de detección] en el área que configuró.

#### 5.4.2.2 Dispara automáticamente en la dirección PAN

Gire el rango de movimiento establecido del PAN automáticamente para tomar una foto.

- ➣ Panel de configuración de la página de imagen en vivo>[Ajuste detallado]>[Ajuste detallado de la cámara]>[PTZ] en el menú Avanzado a la izquierda>pestaña [Position]>A la configuración avanzada en [Panoramización automática]>>Haga clic en el botón [Panorámica automática] para abrir la ventana [Configuración de panorámica automática].
- (1) Establezca los puntos finales izquierdo y derecho usando los botones/botones [Zoom], [Focus] y de control.
- (2) Configure el tiempo de parada/velocidad/dirección de giro con [Panoramización automática].

#### 5.4.2.3 Tome fotografías alrededor del área designada.

Mueva la posición preestablecida registrada como el área que desea fotografiar en orden desde el número preestablecido más bajo.

5.5 Identificar sonidos con IA

- ➣ Panel de configuración de la página de imagen en vivo>[Ajuste detallado]>[Ajuste detallado de la cámara]>[PTZ] en el menú Avanzado a la izquierda>pestaña [Position]>A la configuración avanzada en [Ajuste de secuencia preajust.]>>Haga clic en el [botón] para mostrar la ventana de configuración de la secuencia predeterminada.
- (1) Seleccione [Secuencia preajust. 1]

・ Se muestra la pantalla de selección de posición preestablecida.

(2) Seleccione el número de la posición predeterminada para disparar y configúrelo.

#### 5.4.2.4 Establecer patrullas

La función de vigilancia almacena PAN/TILT/ZOOM/Focus y reproduce la operación almacenada. Cuando registra una patrulla, se muestra una patrulla en la [Modo auto] de la página de imagen en vivo.

- ➣ [Ajustar] de páginas de imágenes en vivo>[Ajuste detallado]>[Ajuste detallado de la cámara]> [PTZ]>[Position]>A la configuración avanzada en [Vigilancia]>>Haga clic en este botón para mostrar la pantalla de configuración de la patrulla.
- (1) Seleccione el número de patrullas que se almacenarán y el número de patrullas que se configurarán.
- (2) Establecer [Zoom], [Focus], Panel de control, [Brillo], [Preajuste]

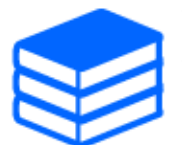

・Para obtener más información sobre las patrullas, consulte la Manual de usuario. ・Los contenidos registrados en la configuración avanzada se pueden cambiar en la página de imagen en vivo.

### <span id="page-29-0"></span>5.5 Identificar sonidos con IA

El monitoreo de imágenes se puede mejorar mediante la identificación y detección de gritos humanos, sonidos de vidrios rotos, bocinas, pistolas y otros sonidos.

➣ Panel de configuración de la página de imagen en vivo>[Ajuste detallado]>[Ajuste detallado de la cámara]>[Visualización]>Menú avanzado>[Alarma]>Al hacer clic en la pestaña [Detección de sonido], se muestran las páginas de configuración.

#### 5.6 Grabar sonido

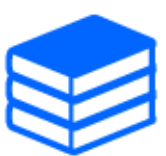

Para obtener más información sobre la clasificación de sonido AI, consulte a continuación.

[→PAPEL BLANCO](https://i-pro.com/global/en/surveillance/database/whitepapers)

- (1) Configure [Detección de sonido] a [On] para configurar la detección de sonido.
- (2) Seleccione Sensibilidad de detección con [Sensibilidad de detección].
- (3) Seleccione el sonido que detectará [Objetivo del análisis de AI].
	- ・ No se recomienda la selección de [Otro] junto con otros sonidos detectados. Por ejemplo, cuando se detecta un sonido de arma con la configuración para detectar dos sonidos: [Disparo] y [Otro], se detecta como dos sonidos.

Para micrófonos externos validados, consulte a continuación.

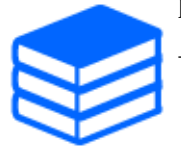

[→Resultado de la verificación de micrófonos externos](https://i-pro.com/global/en/surveillance/database/compatibility-chart)

### <span id="page-30-0"></span>5.6 Grabar sonido

Los datos de audio se pueden grabar en la grabación SD cuando se detecta una alarma.

- (1) Seleccione si desea grabar datos de audio en la pantalla de configuración de grabación SD. ・ [On]: los datos de audio se guardan en videos (formato MP4).
	- ・ [Off]: los datos de audio no se guardan en videos (formato MP4).

<span id="page-31-0"></span>6.1 Ocultar algunas de las imágenes.

## 6. Configuración de la cámara (parte múltiple)

### <span id="page-31-1"></span>6.1 Ocultar algunas de las imágenes.

➣ Panel de configuración de la página de imagen en vivo>[Ajuste detallado]>[Ajuste detallado de la cámara]>[Imagen] en el menú Avanzado a la izquierda>[Zona privada] en la pestaña [Calidad de imagen]>Haga clic en [Configuración] para abrir la ventana Configuración de la zona de privacidad.

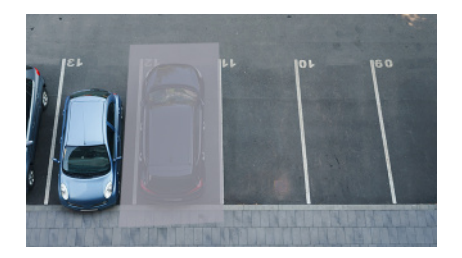

- (1) Seleccione la cámara para la que desea configurar la zona de privacidad en [Selección de la cámara].
- (2) En la imagen, especifique cuatro vértices del área que desea ocultar y haga clic en [Ajustar]. ・ Las zonas de privacidad se configuran en orden desde el Área 1.
- (3) Seleccione [Estado] para ver las zonas de privacidad
	- ・ Configure la zona de privacidad en [On]/[Off].

# 7. Limpiar

<span id="page-32-0"></span>・Desconecte la alimentación antes de iniciar la operación. De lo contrario, puede resultar en lesiones.

・No aplique ni utilice disolventes orgánicos como benceno y diluyentes. El recinto puede decolorarse. Siga la declaración de precaución cuando utilice láminas químicas.

・No afloje ni quite tornillos que no se especifican en el manual de funcionamiento.

### <span id="page-32-1"></span>7.1 limpieza de lentes

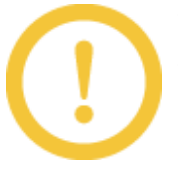

・Limpiar con papel de limpieza de lentes (para limpiar cámaras y anteojos). ・Se debe usar alcohol cuando se usan solventes. No utilice limpiacristales ni diluyentes.

### <span id="page-32-2"></span>7.2 Limpieza de cubiertas de cúpula

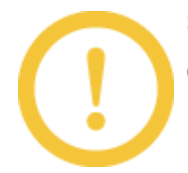

Si las cubiertas del domo están sucias, límpielas con papel de limpieza de lentes (para limpiar cámaras y anteojos).

## 8. Especificaciones

### <span id="page-33-1"></span><span id="page-33-0"></span>8.1 Requiere entorno de PC

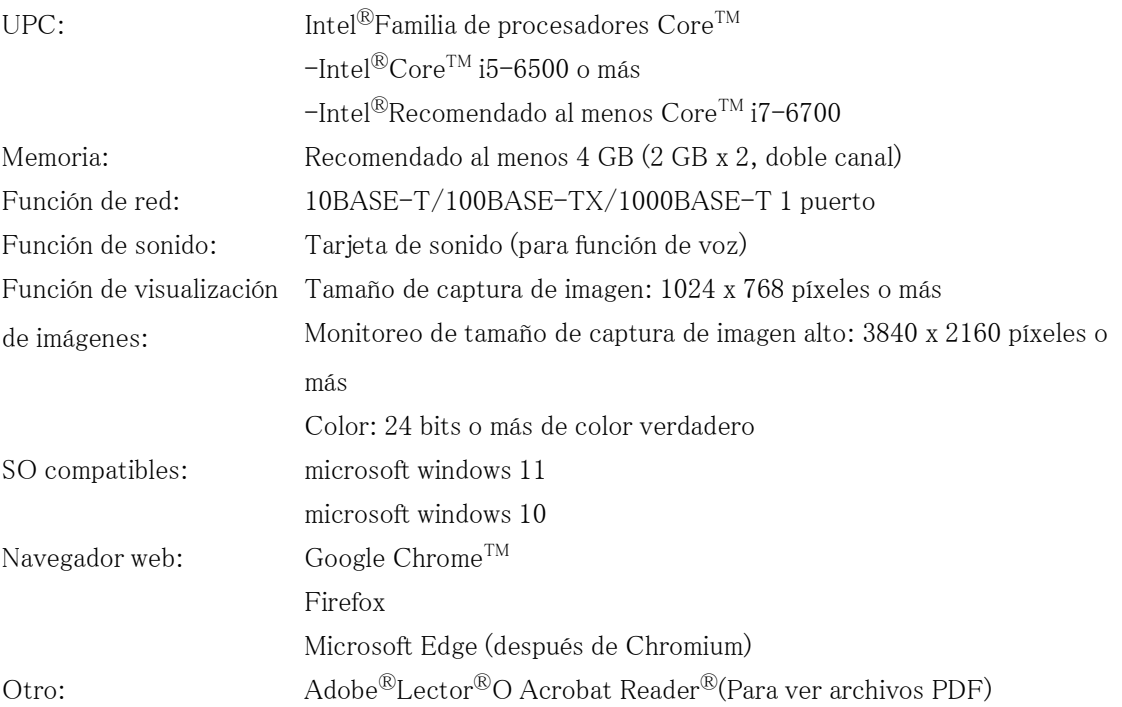

## <span id="page-33-2"></span>8.2 Modo de captura de imagen y Tamaño de captura de imagen

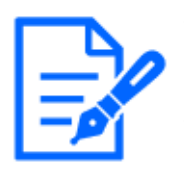

・La tasa de bits de los flujos está restringida a [Control de ancho de banda (velocidad en bits)] en la pestaña [Red] de la página de la red. ・Se recomienda que la tasa de bits de la transmisión se establezca en 8192 kbps o menos para todas las cámaras en la parte múltiple. Lo mismo se aplica a las cámaras en la parte PTZ. Si el valor es mayor a 8192 kbps, puede ocurrir un error de continuidad de grabación debido a la velocidad de escritura de las tarjetas SD

en la parte multi y PTZ.

- ・Cuando el intervalo de actualización es corto, la tasa de bits puede excederse según el objeto.
- ・Según el número de usuarios simultáneos o la combinación de funciones utilizadas, la tasa de bits puede ser inferior al valor establecido. Confirme la imagen entregada después de la configuración.

### <span id="page-34-0"></span>8.2.1 Resolución (parte PTZ)

Resolución de la parte PTZ. El valor inicial está subrayado.

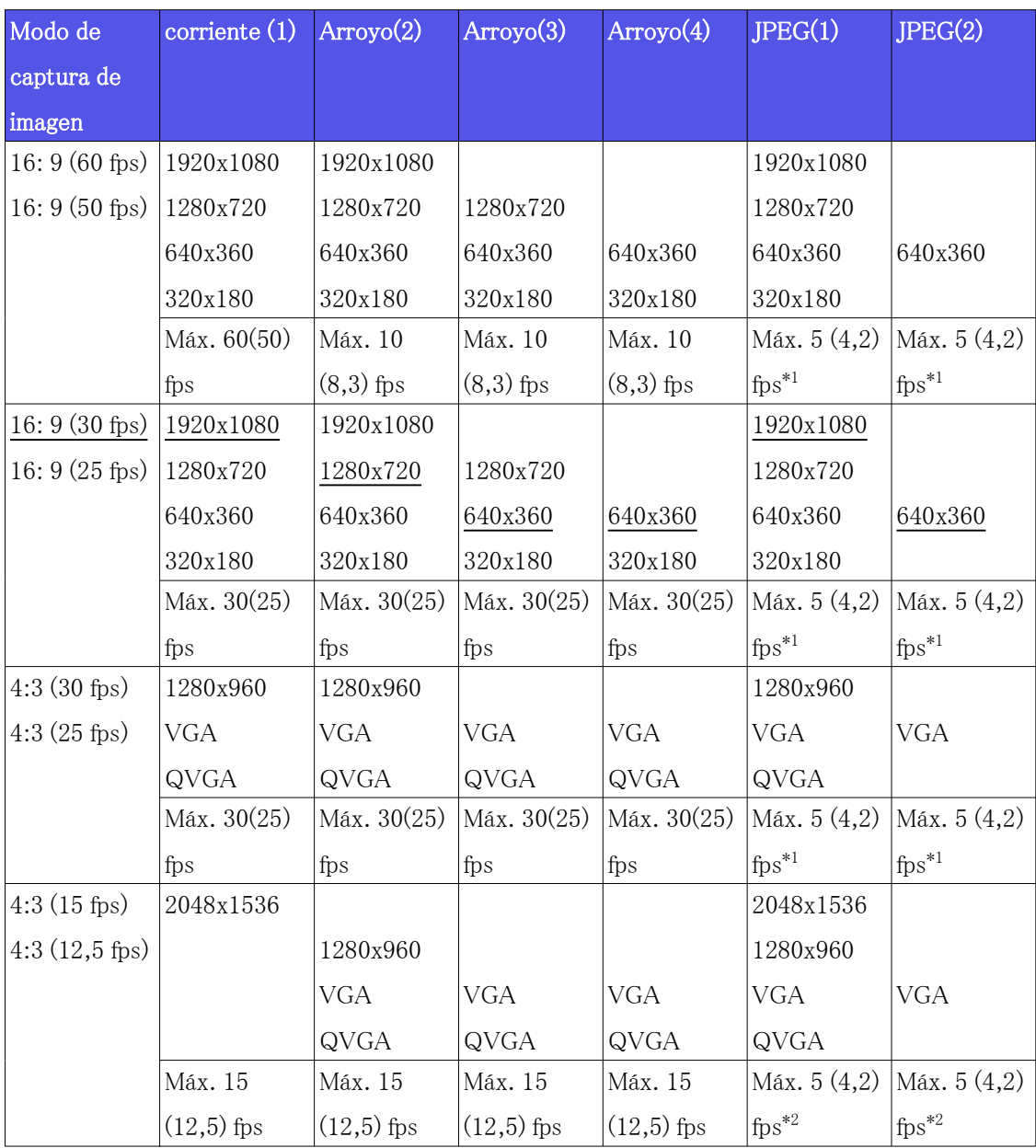

 \*1 Si se selecciona [Off] con [Transmisión de flujo continuo de vídeo], la velocidad de fotogramas máxima es de 30 fps (25 fps).

 \*2 Si se selecciona [Off] con [Transmisión de flujo continuo de vídeo], la velocidad de fotogramas máxima es de 15 fps (12,5 fps).

### <span id="page-35-0"></span>8.2.2 Resolución (multiparte)

Esta es la resolución de la parte múltiple. El valor inicial está subrayado.

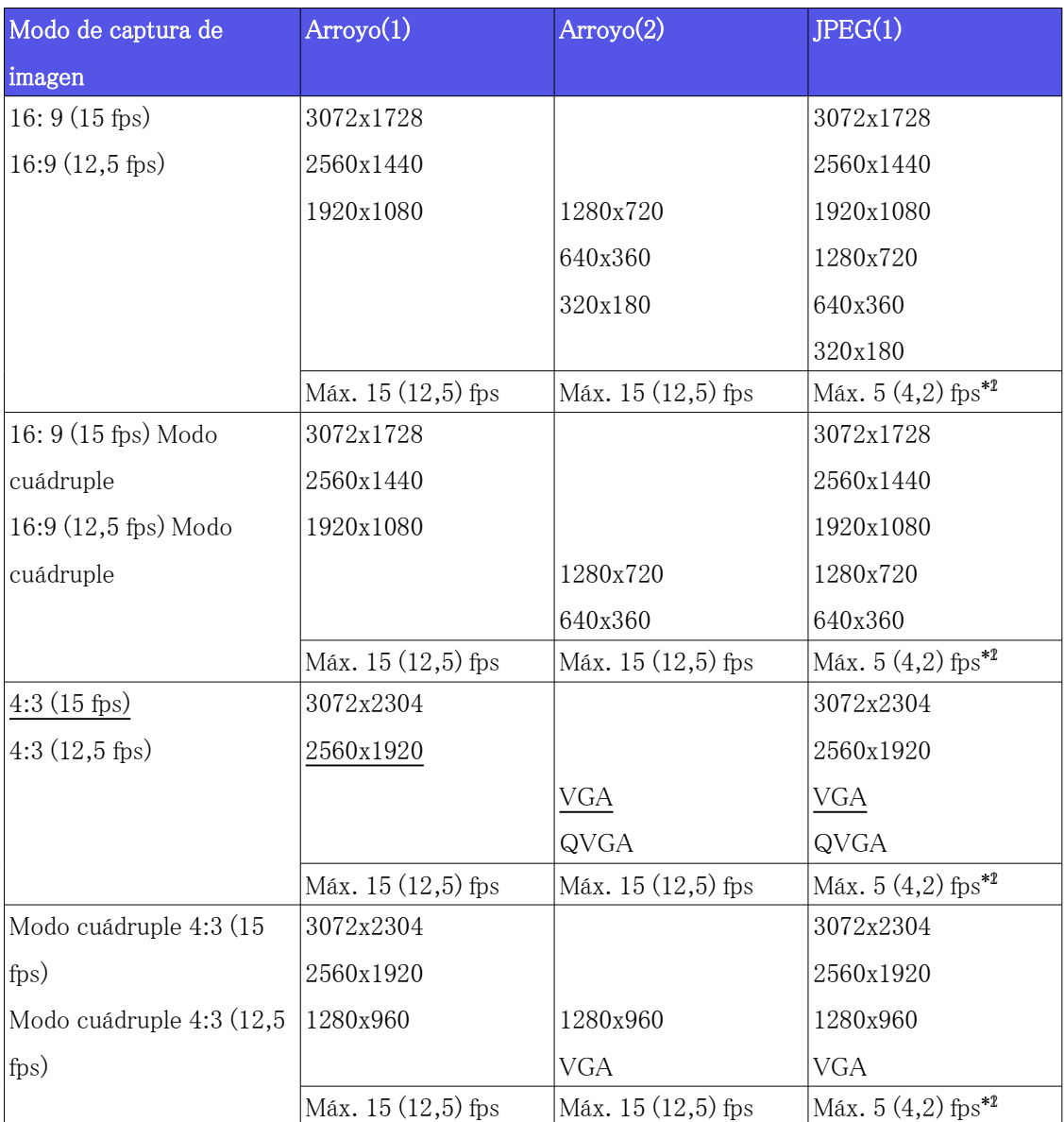

 \*1 Cuando el tamaño de captura de imagen es 3072 x 1728 (3072 x 2304), el intervalo de actualización se limita a 1 fps como máximo. y cuando el tamaño de captura de imagen es
2560 x 1440 (2560 x 1920), el intervalo de actualización se limita a 2 fps como máximo. (2,1 fps).

 \*2 Si se selecciona [Off] con [Transmisión de flujo continuo de vídeo], la velocidad de fotogramas máxima es de 15 fps (12,5 fps).

### 8.2.3 Restricciones

Parte PTZ

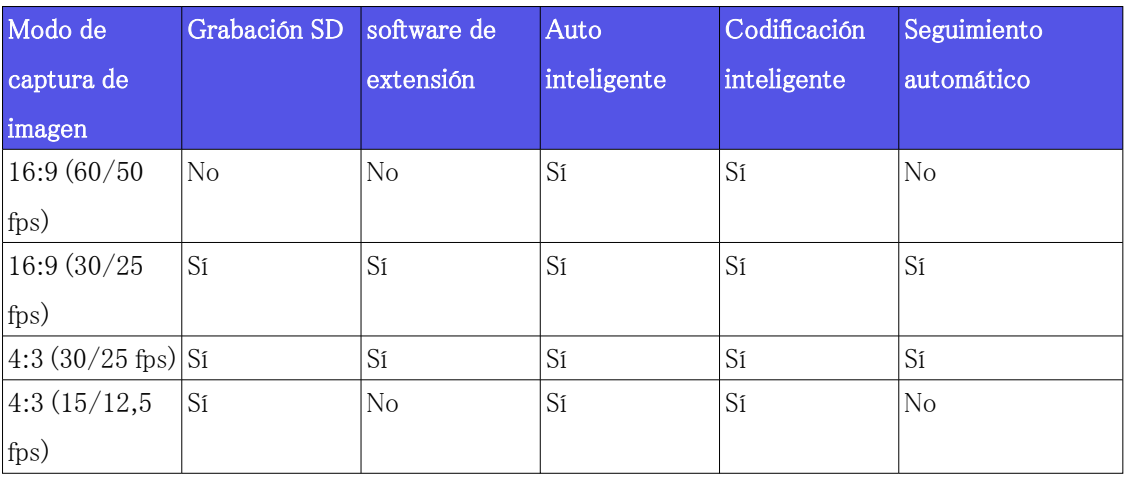

varias partes

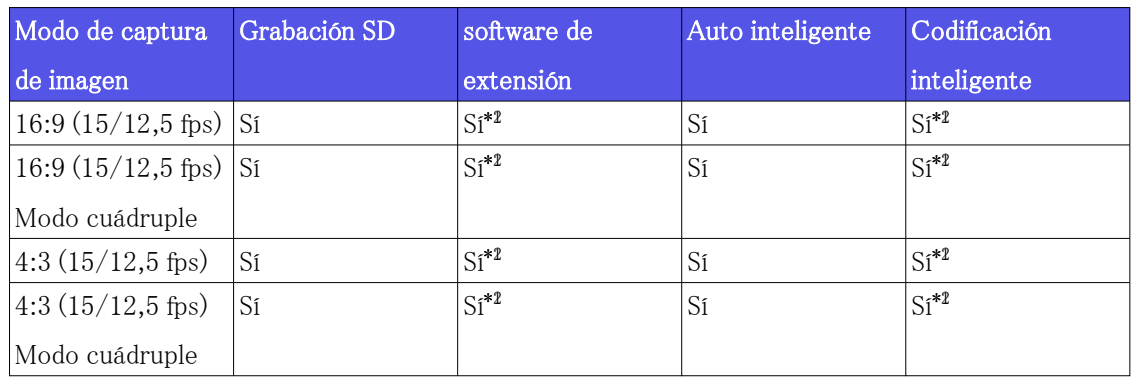

\*1 H.265/H.264:15 fps está limitado a 7,5 fps máx. y de 12,5 fps a 6,25 fps máx.

 \*2 JPEG: 15 fps está limitado a 7,5 fps máx. y de 12,5 fps a 6,25 fps máx., cuando se selecciona "Desactivado" para "Transmisión de flujo"

# 8.3 DORI

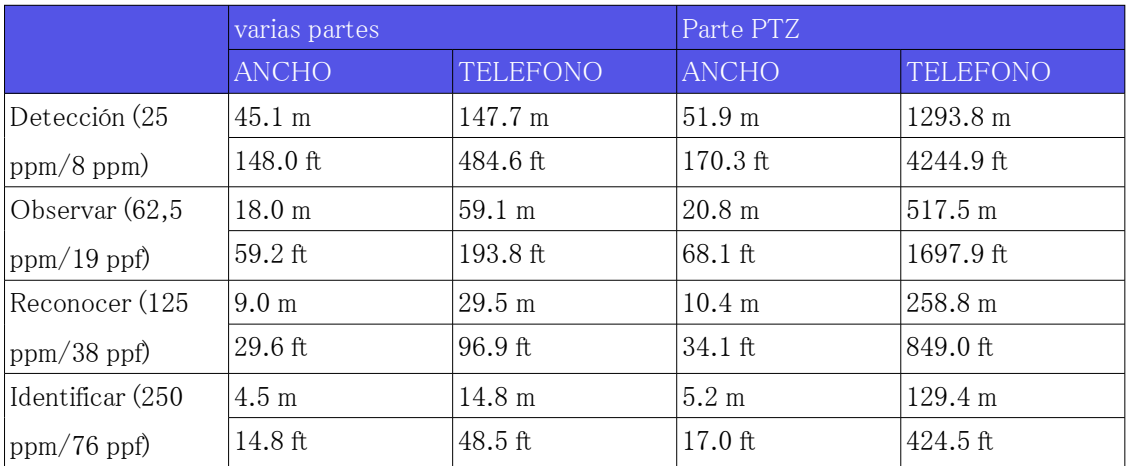

### 8.4 Rendimiento de entrega (parte PTZ)

- ・ Hasta 14 usuarios pueden acceder a la parte PTZ al mismo tiempo.
- ・ El ancho de banda máximo es de 50 Mbps.

### 8.5 Rendimiento de entrega (varias partes)

- ・ Hasta 24 usuarios pueden acceder a la parte múltiple al mismo tiempo.
- ・ El ancho de banda máximo es de 200 Mbps.

### 8.6 Acerca del software de extensión de funciones disponible

Esta es información sobre la cantidad de software extendido preinstalado y sus capacidades.

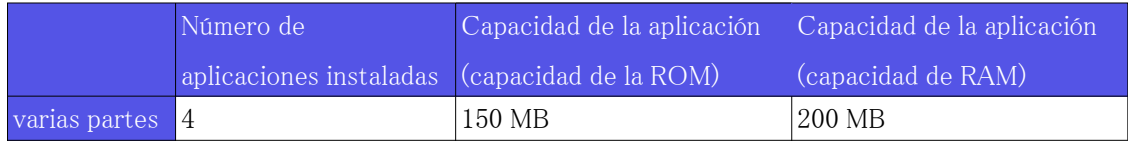

8.6 Acerca del software de extensión de funciones disponible

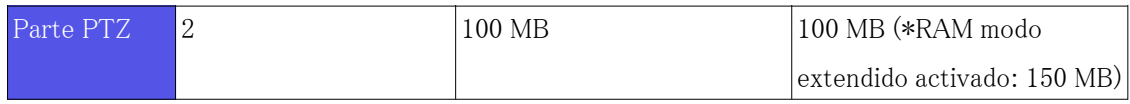

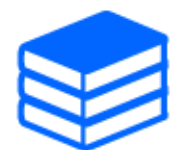

Para obtener información sobre el software más reciente y las restricciones durante el uso, consulte el sitio web de información técnica (C0103).

[→Web de información técnica](https://i-pro.com/global/en/surveillance/training-support/support/technical-information)

#### Parte PTZ

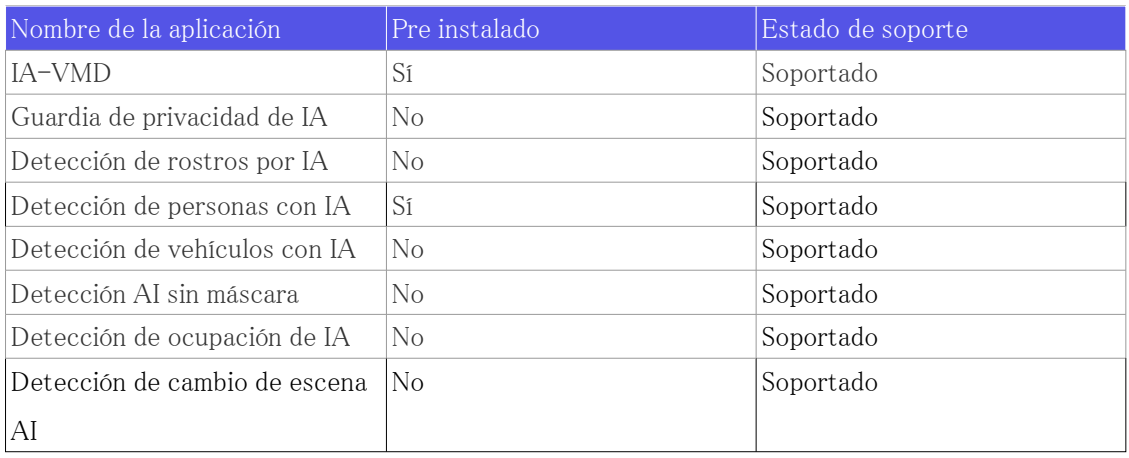

#### varias partes

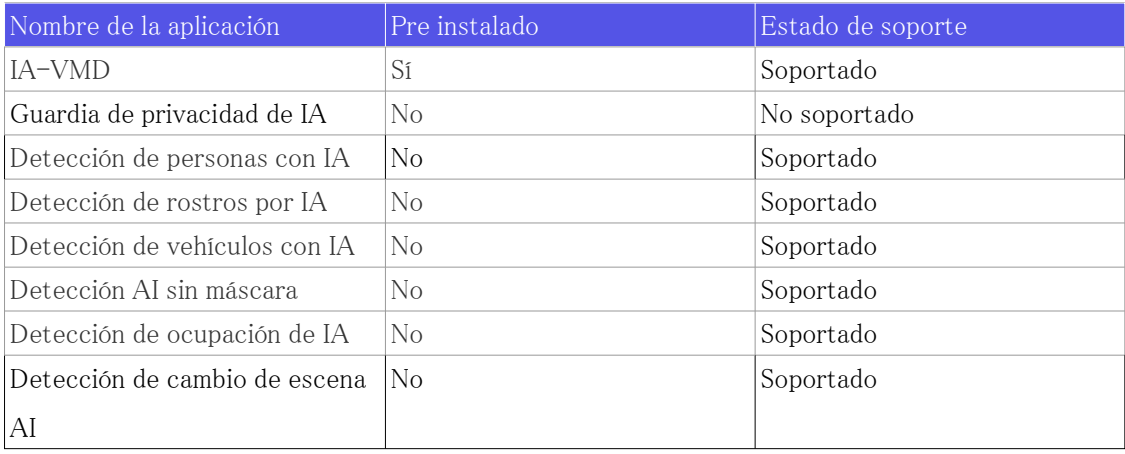

8.7 Palanca de ajuste de INCLINACIÓN

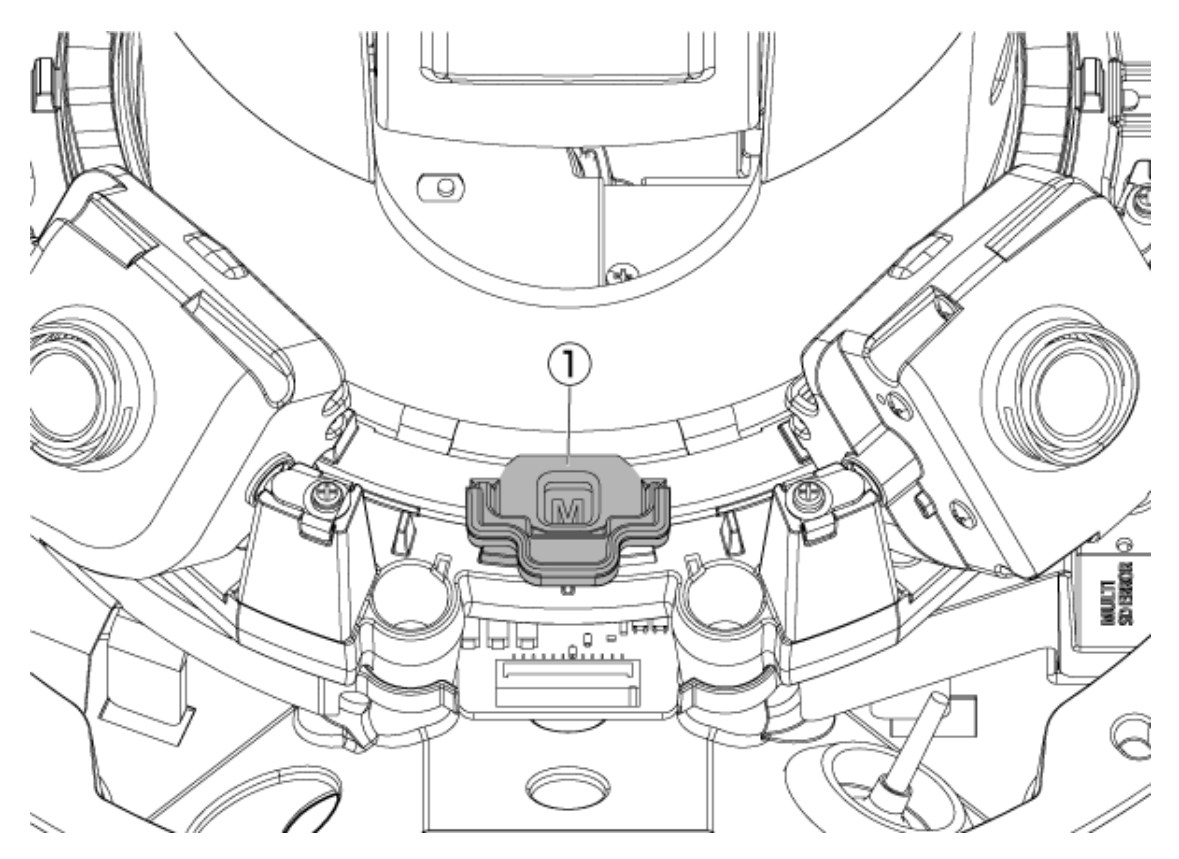

① Palanca de ajuste de INCLINACIÓN

### 8.8 Lámpara

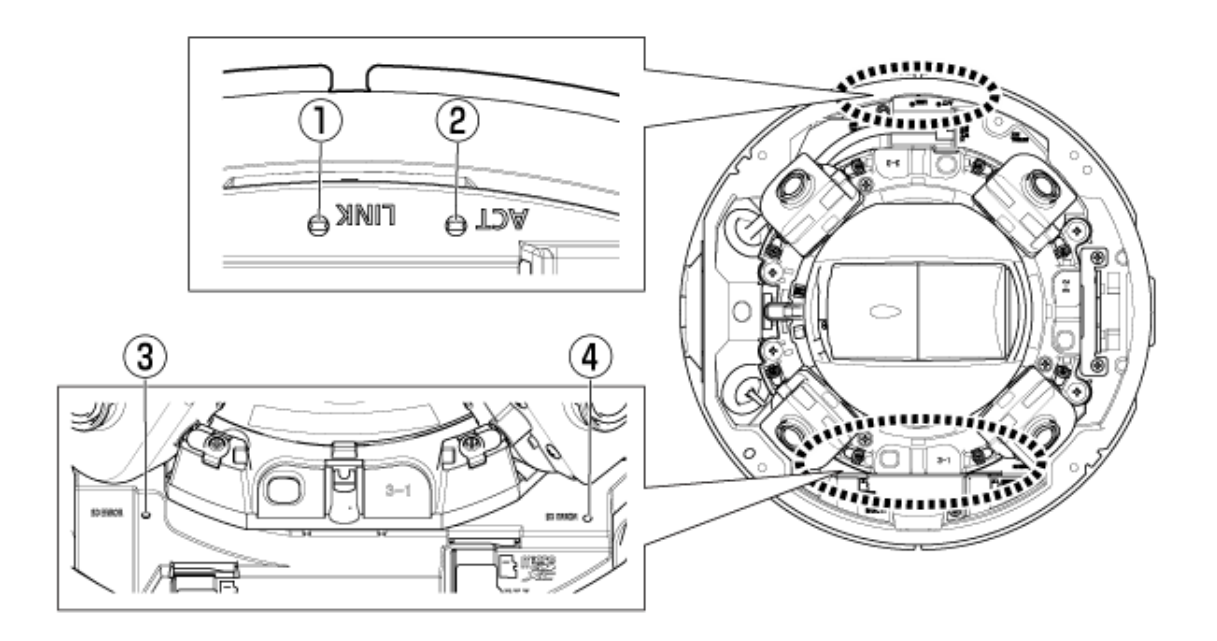

- ① Lámpara de ENLACE
- ② Lámpara de acto
- ③ Lámparas SD/ERROR de varias partes
- ④ Lámparas SD/ERROR de la parte PTZ

### 8.9 Encendido de la lámpara

#### Lámpara de ENLACE

- Cuando se hace posible la comunicación con los dispositivos conectados
- El LED naranja está ENCENDIDO

#### Lámpara de acto

Cuando la computadora está enviando y recibiendo datos

- El LED verde parpadea (accedido)

#### Lámpara SD ERROR

- ・ La máquina está funcionando
- rojo ENCENDIDO
- ・ Cuando la tarjeta de memoria SD se reconoce con éxito
- El LED rojo está ENCENDIDO → APAGADO
- ・ Si no se utiliza la ranura SD o se detecta un error de la tarjeta de memoria SD después del inicio
- rojo ENCENDIDO

Para obtener más información sobre las lámparas, consulte la Manual de usuario.

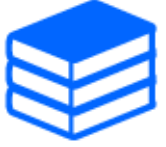

# <span id="page-41-0"></span>8.10 Botón

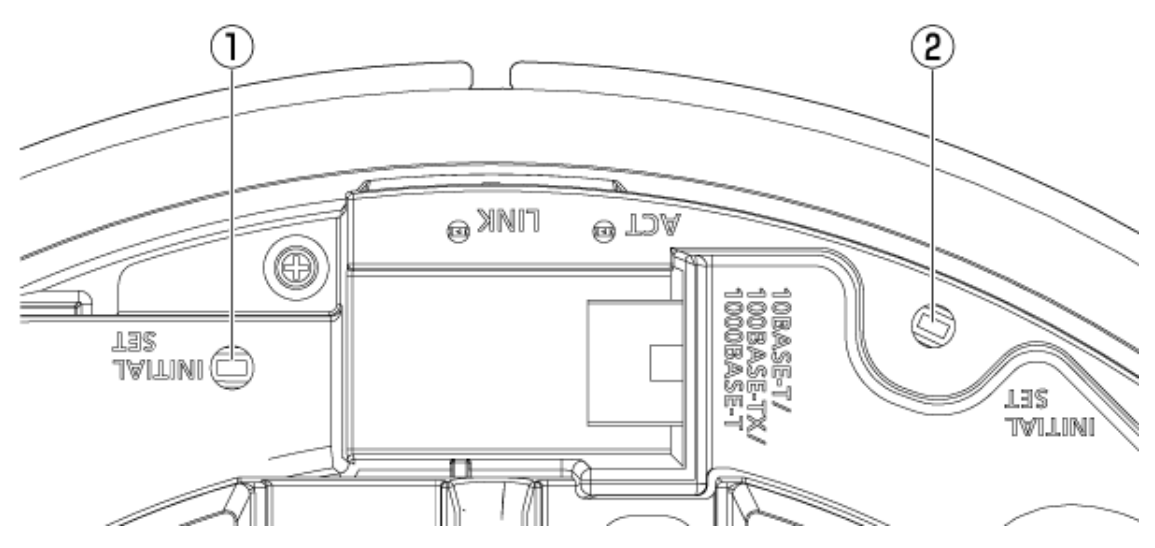

- ① INITIAL SETBotón (parte múltiple)
- ② INITIAL SETBotón (parte PTZ)

# 8.11 Cable

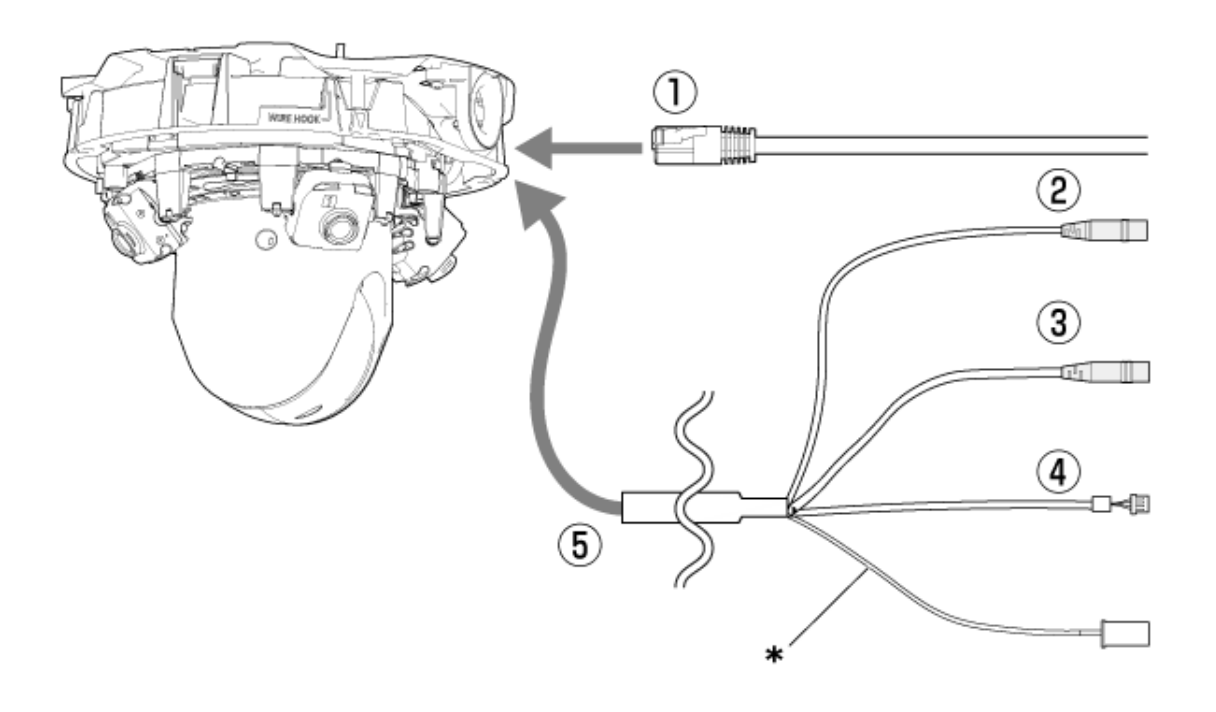

\* Este cable no se utiliza. Imperméalo con los otros cables.

- ① Cable de red RJ45
- ② Cable de entrada de audio (blanco)
- ③ Cable de salida de audio (negro)
- ④ Cable de E/S externo
- ⑤ Cable de E/S (opcional)

# 8.12 Ranura para tarjeta de memoria MicroSD

La tarjeta de memoria microSD se inserta en las ranuras de las partes PTZ y multi.

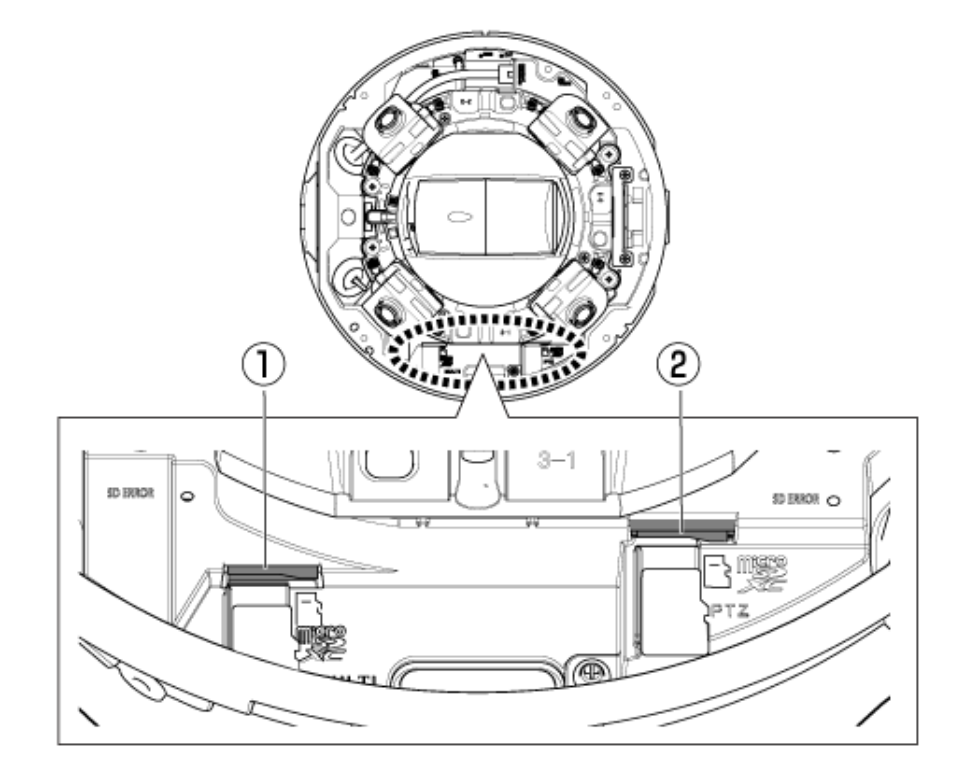

- ① Ranura MicroSD (multiparte)
- ② Ranura MicroSD (parte PTZ)

# 9. Otro

### 9.1 Inicializar

Pulse el botón CONFIGURACIÓN INICIAL para inicializar la unidad principal. Consulte a continuación la posición del botón INITIAL SET.

→[Botón](#page-41-0)

- (1) Desconecte el cable Ethernet de la computadora y apáguela.
- (2) Encienda la computadora mientras presiona el botón [INITIAL SET].
- (3) El botón [INITIAL SET] se mantiene presionado durante 15 segundos o más después de encender la alimentación
- (4) Suelte el botón [AJUSTE INICIAL]
	- ・ Aproximadamente dos minutos más tarde, la computadora se inicia y la configuración que contiene la configuración de red se inicializa. Si no arranca normalmente, inténtalo de nuevo.

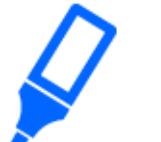

Inicializar uno a la vez. Está bien inicializar primero la parte PTZ o la parte múltiple.

### 9.2 Acerca de 802.1X de esta unidad

Cuando use la función 802.1X, use un conmutador que permita que múltiples solicitantes se conecten a un solo puerto. Para obtener más información, consulte lo siguiente.  $\rightarrow$ [Nuestro sitio web de información técnica \(C0141\)](https://i-pro.com/global/en/surveillance/training-support/support/technical-information)

### 9.3 Comprobar la versión del software

Las funciones de esta máquina están implementadas en software. Le recomendamos que primero

verifique la versión actual del software si hay un problema con el funcionamiento de la computadora.

- ➣ Al hacer clic en los paneles de configuración de las páginas de imagen en vivo>[Ajuste detallado]>[Ajuste detallado de la cámara]>[Mantenimiento]>Las pestañas [Actualización] en los menús Avanzados a la izquierda mostrarán una ventana con versiones.
- (1) Verifique las versiones de software con [Versión del firmware] ・ Puede comprobar la versión actual del software.

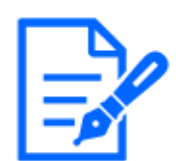

Las versiones actualizadas del software pueden contener modificaciones a problemas específicos.

## 9.4 Actualizar software

➣ Al hacer clic en los paneles de configuración de las páginas de imagen en vivo>[Ajuste detallado]>[Ajuste detallado de la cámara]>Menú avanzado [Mantenimiento]>La pestaña [Actualización] a la izquierda abrirá la ventana de actualización de software. Se muestra la pantalla disponible.

Para actualizar el software, siga el procedimiento a continuación. Consulte el manual del usuario para obtener más detalles.

- (1) Descarga el último software a la PC
- (2) Haga clic en Seleccionar archivos para especificar el software que descargó y luego haga clic en [Ejecutar].

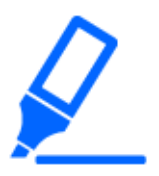

- ・Use una PC en la misma subred que la máquina para actualizar la versión.
- ・No apague la computadora durante la actualización de la versión. No realice ninguna operación hasta que se complete la actualización de la versión.

・Asegúrese de comprobar la versión después de la actualización. Además, elimine el archivo temporal de Internet.

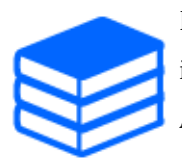

La parte PTZ y la parte múltiple son firmware diferentes. Actualice cada firmware individualmente al actualizar.

Además, las versiones PTZ y multiparte deben ser iguales.

### 9.5 Orden de configuración al ajustar la calidad de la imagen

Se recomienda configurar los ajustes de calidad de imagen en el siguiente orden: Ajuste de visibilidad → Ajuste de color → Eliminación de ruido.

- (1) Ajustar la visibilidad
	- ・ [Modo de control de la iluminación], [Modo Automático Inteligente], [Súper dinámico], [Nivel del contraste], [Compensación de luz alta (HLC)], [Expansión de negro adaptable], [Expansión de la parte destacada adaptable], [Ganancia máxima], [Tiempo máximo de exposición], [nivel de pedestal]
- (2) ajustar el color
	- ・ [Equilibrio del blanco], [Nivel de ganancia cromática]
- (3) Elimina el ruido
	- ・ [Reducción de ruido digital], [Nivel de nitidez]

Consulte la Manual de usuario para obtener detalles de cada función.

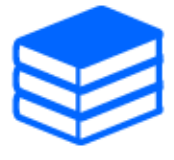

・La función de ajuste de calidad de imagen puede afectarse entre sí. ・Si es necesario, ajuste el nivel de brillo de la pantalla.

### 9.6 Ajustar el brillo del objeto (escena brillante)

#### 9.6.1 Ajustar brillo

Ajuste el brillo del objeto.

- ➣ Panel de configuración de la página de imagen en vivo>Hacer clic en la pestaña [Calidad de imagen] le permite configurar la calidad de la imagen.
- (1) Ajustar el [Brillo] de [Calidad de imagen]
	- ・ Moverse en la dirección [+] ilumina la imagen.
	- ・ Moverse en la dirección [-] oscurece la imagen.

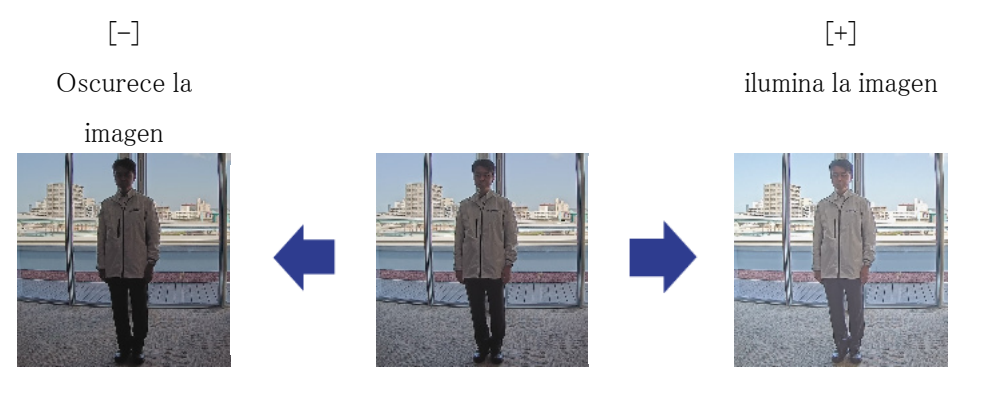

[Calidad de imagen] en la página de imágenes en vivo de varias partes>No se puede configurar [Brillo] cuando se selecciona [Común (Cámaras 1-2)] en [Selección de la cámara]. Para configurar [Brillo], seleccione cualquier cosa que no sea [Común (Cámaras 1-2)].

# 9.7 Ajustar el brillo del objeto (escena oscura)

### 9.7.1 Ajustar la ganancia máxima

En escenas oscuras, la imagen se vuelve más brillante al aumentar la ganancia máxima.

- ➣ Panel de configuración de la página de imagen en vivo>Hacer clic en la pestaña [Calidad de imagen] le permite configurar la calidad de la imagen.
- (1) Ajustar el [Ganancia máxima] a [+]

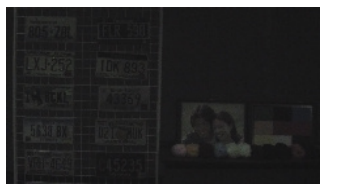

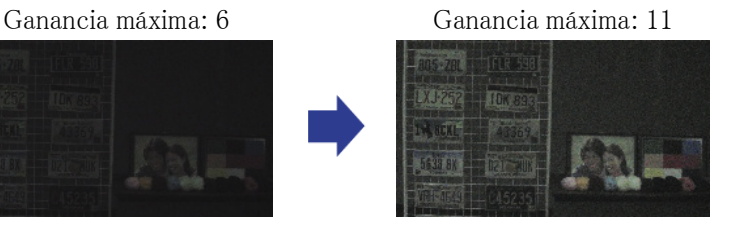

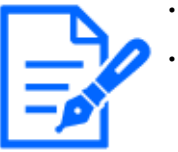

・Aumentar la ganancia máxima aumenta el ruido.

[Calidad de imagen] en la página de imágenes en vivo de varias partes>No se puede configurar [Ganancia máxima] cuando se selecciona [Común (Cámaras 1-2)] en [Selección de la cámara]. Para configurar [Ganancia máxima], seleccione cualquier cosa que no sea [Común (Cámaras 1-2)].

### 9.7.2 Ajustar el tiempo máximo de exposición

Al aumentar el tiempo máximo de exposición, la imagen se ilumina.

- ➣ Panel de configuración de la página de imagen en vivo>Hacer clic en la pestaña [Calidad de imagen] le permite configurar la calidad de la imagen.
- (1) Seleccionar [Tiempo máximo de exposición] de [Modo de control de la iluminación]
	- ・ Seleccionar [Tiempo máximo de exposición] más largo que [Máx. 1/30s] ilumina la imagen porque aumenta la cantidad de luz que ingresa.

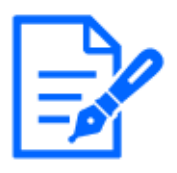

・Aumentar el tiempo máximo de exposición aumenta los desenfoques. [Calidad de imagen] en la página de imágenes en vivo de varias partes>No se puede configurar [Tiempo máximo de exposición] cuando se selecciona [Común (Cámaras 1-2)] en [Selección de la cámara]. Para configurar [Tiempo máximo de exposición], seleccione cualquier cosa que no sea [Común (Cámaras 1-2)].

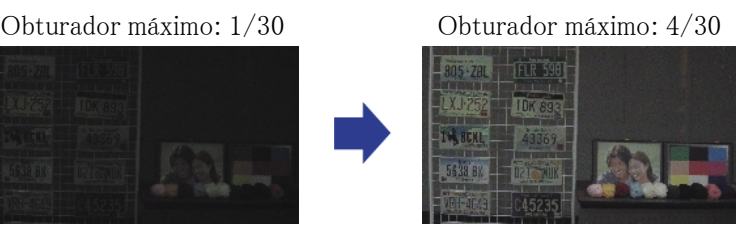

# 9.8 Reduce el parpadeo blanco y el oscurecimiento en la pantalla

### 9.8.1 Establecer súper dinámico

Cuando Super Dynamic está activado, tanto las áreas brillantes como las oscuras se reproducen fielmente, incluso cuando se dispara en un lugar con una gran diferencia de brillo.

- ➣ Panel de configuración de la página de imagen en vivo>Hacer clic en la pestaña [Calidad de imagen] le permite configurar la calidad de la imagen.
- (1) Establecer [Súper dinámico] a [On]

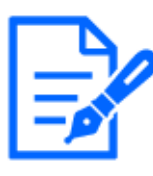

Establezca [Súper dinámico] en [Off] cuando se observen los siguientes fenómenos según las condiciones de iluminación.

–Si se produce un parpadeo o un cambio de color

–Ruido en áreas brillantes en la pantalla

Súper Dinámico: Desactivado Superdinámico:

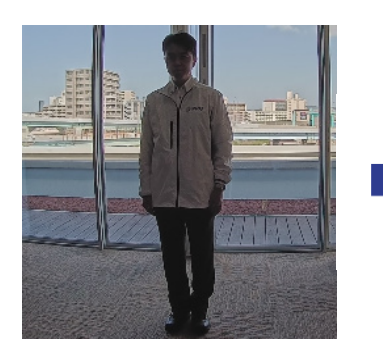

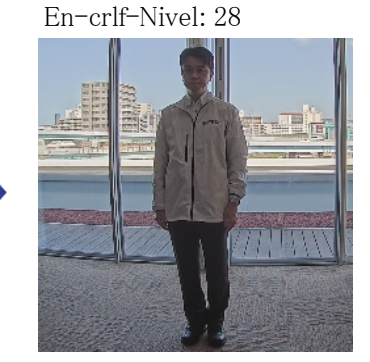

### 9.8.2 Establecer la compensación de contraluz

La configuración de [Compensación de contraluz] evita el recorte negro del objeto en el interior en un entorno exterior donde entra una luz intensa (ilumina el objeto en el interior).

- ➣ Panel de configuración de la página de imagen en vivo>[Ajuste detallado]>[Ajuste detallado de la cámara]>[Imagen] u [Imagen/Audio] en el menú Avanzado de la izquierda>[Ajustar imagen] en la pestaña [Calidad de imagen]>Haga clic en [Configuración] para mostrar la pantalla de configuración de ajuste de calidad de imagen.
- (1) Establecer en [Compensación de contraluz(BLC)] en el [Súper dinámico] [BLC/HLC]

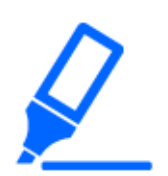

Si [Súper dinámico] está configurado en [On] o [Modo Automático Inteligente] está configurado en [On], [Compensación de contraluz] no se puede configurar.

Compensación de contraluz: Apagado

Compensación de contraluz: Activada Nivel: 16

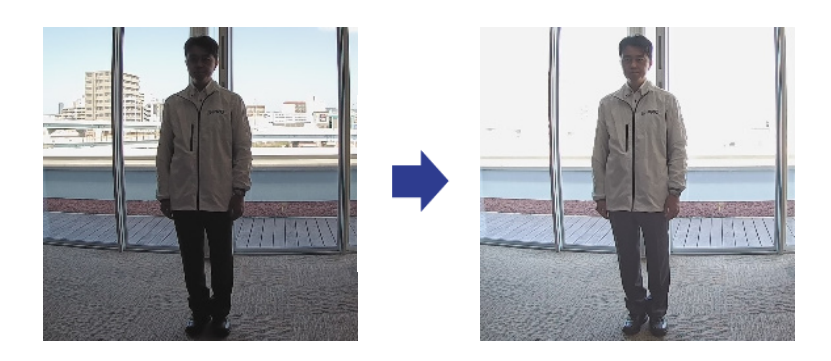

### 9.8.3 Establecer la compensación de luz alta

Al configurar [Compensación de luz alta (HLC)], las luces brillantes, como los faros de los automóviles, suprimen el brillo del objeto.

- ➣ Panel de configuración de la página de imagen en vivo>[Ajuste detallado]>[Ajuste detallado de la cámara]>[Imagen] u [Imagen/Audio] en el menú Avanzado de la izquierda>[Ajustar imagen] en la pestaña [Calidad de imagen]>Haga clic en [Configuración] para mostrar la pantalla de configuración de ajuste de calidad de imagen.
- (1) Seleccione [Compensación de luz alta (HLC)] en [Súper dinámico] [BLC/HLC]

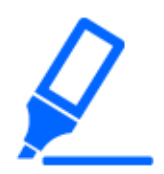

Si [Súper dinámico] se establece en [On] o [Modo Automático Inteligente] se establece en [On], no se puede establecer en [Compensación de luz alta (HLC)].

Compensación de luz alta: Compensación de luz alta: Activada Apagado Nivel: 31  $204$ 

### 9.8.4 Ajuste el estiramiento negro adaptativo

Ajuste el [Expansión de negro adaptable] para iluminar las áreas oscuras de las imágenes.

➣ Panel de configuración de la página de imagen en vivo>[Ajuste detallado]>[Ajuste detallado de la cámara]>[Imagen] u [Imagen/Audio] en el menú Avanzado de la izquierda>[Ajustar imagen] en la pestaña [Calidad de imagen]>Haga clic en [Configuración] para mostrar la

pantalla de configuración de ajuste de calidad de imagen.

(1) Ajustar el nivel [Ajuste detallado] [Expansión de negro adaptable] a [+]

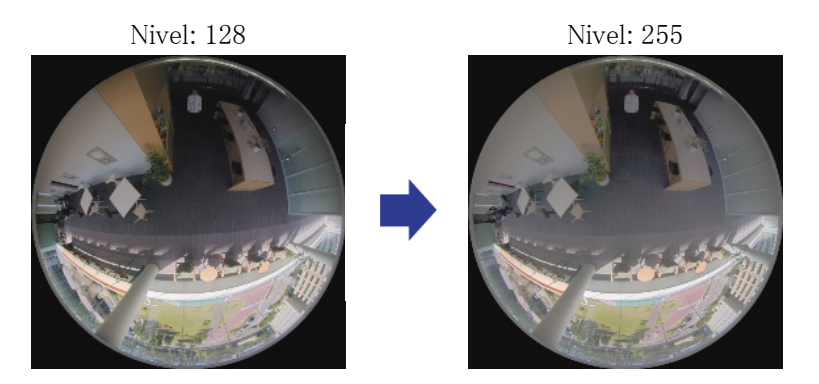

### 9.8.5 Ajustar la [Nivel de pedestal]

Ajuste el [Nivel de pedestal] para ajustar el nivel de negro de la imagen.

- ➣ Panel de configuración de la página de imagen en vivo>[Ajuste detallado]>[Ajuste detallado de la cámara]>[Imagen] u [Imagen/Audio] en el menú Avanzado de la izquierda>[Ajustar imagen] en la pestaña [Calidad de imagen]>Haga clic en [Configuración] para mostrar la pantalla de configuración de ajuste de calidad de imagen.
- (1) Ajuste el [Nivel de pedestal] del [Ajuste detallado].
	- ・ Moverse en la dirección [+] ilumina la imagen.
	- ・ Moverse en la dirección [-] oscurece la imagen.

dirección [+]

La imagen se volverá más

brillante

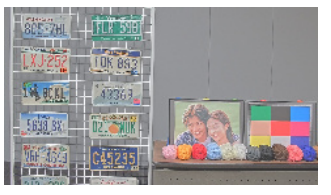

dirección [-] La imagen se oscurecerá

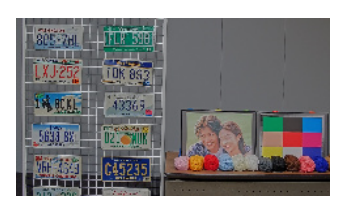

## 9.9 Ajustar el contraste del objeto.

#### 9.9.1 Ajustar el contraste

Al ajustar el [Nivel del contraste] y aumentar el contraste de las imágenes, puede mejorar la visibilidad del objeto con menos contraste.

- ➣ Panel de configuración de la página de imagen en vivo>[Ajuste detallado]>[Ajuste detallado de la cámara]>[Imagen] u [Imagen/Audio] en el menú Avanzado de la izquierda>[Ajustar imagen] en la pestaña [Calidad de imagen]>Haga clic en [Configuración] para mostrar la pantalla de configuración de ajuste de calidad de imagen.
- (1) Ajustar los niveles [Ajuste detallado] [Nivel del contraste] a [+]

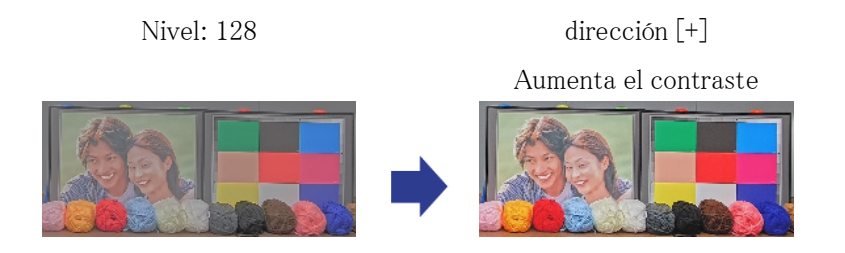

# 9.10 Reducir el parpadeo

El parpadeo se corrige automáticamente usando [Modo de control de la iluminación].

- ➣ Panel de configuración de la página de imagen en vivo>Hacer clic en la pestaña [Calidad de imagen] le permite configurar la calidad de la imagen.
- (1) Seleccione [Sin parpadeo (50 Hz)] o [Sin parpadeo (60 Hz)] para [Modo de control de la iluminación].
	- ・ Utilice 50 Hz/60 Hz según la región.

# 9.11 Reducir el desenfoque de un objeto (escena brillante)

#### 9.11.1 Establecer modo automático inteligente (nivel de prioridad de movimiento)

Al usar [Modo Automático Inteligente], la cámara identifica objetos con movimiento como escenas (contraluces, exteriores, escenas nocturnas, etc.) y rostros de personas. La cámara ajusta automáticamente la cantidad, la ganancia, la velocidad del obturador y el contraste de la luz que ingresa a la cámara desde la lente para facilitar la visualización de objetos en movimiento.

- ➣ Panel de configuración de la página de imagen en vivo>[Ajuste detallado]>[Ajuste detallado de la cámara]>[Imagen] u [Imagen/Audio] en el menú Avanzado de la izquierda>[Ajustar imagen] en la pestaña [Calidad de imagen]>Haga clic en [Configuración] para mostrar la pantalla de configuración de ajuste de calidad de imagen.
- (1) Ajuste [Nivel de prioridad en los rostros (Brillo)] y [Nivel de prioridad en el movimiento (Obturador)] con [Modo Automático Inteligente] establecido en [On].
	- ・ Al ajustar en la dirección [+], se reduce la borrosidad del objeto.

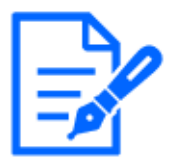

Aumentar el nivel en un entorno con poca iluminación aumenta el ruido.

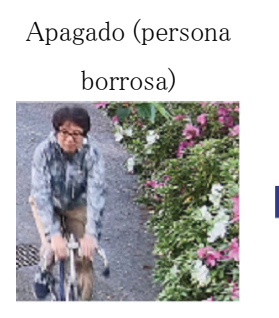

Activado (menos

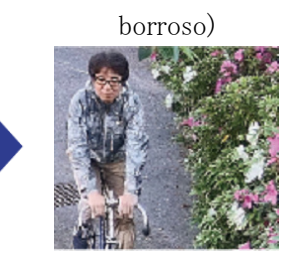

### 9.11.2 Ajustar el tiempo máximo de exposición

Reducir el tiempo máximo de exposición reduce los desenfoques.

- ➣ Panel de configuración de la página de imagen en vivo>Hacer clic en la pestaña [Calidad de imagen] le permite configurar la calidad de la imagen.
- (1) Seleccione un [Modo de control de la iluminación] [Tiempo máximo de exposición] más corto que [1/30 (predeterminado)].

 $Si$  [Tiempo máximo de exposición] se establece en un tiempo más corto que [1/30] (predeterminado)], se reducirán los desenfoques.

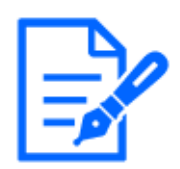

En entornos con poca iluminación, el objeto se oscurece y el ruido aumenta cuando se acorta el tiempo máximo de exposición.

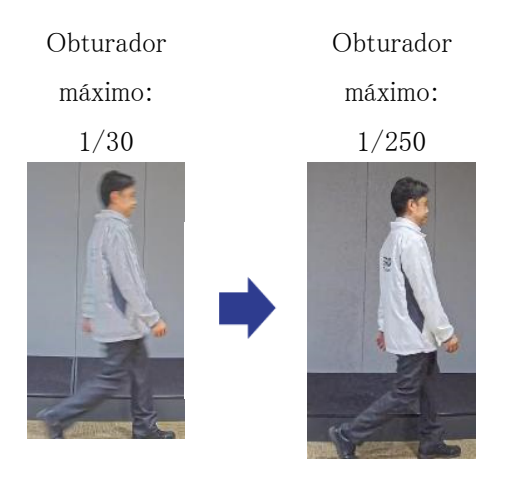

# 9.12 Reducir el desenfoque de un objeto (escena oscura)

### 9.12.1 Ajustar la reducción de ruido digital

Reducir los efectos de la reducción de ruido ajustando el [Reducción de ruido digital] reduce los desenfoques.

- ➣ Panel de configuración de la página de imagen en vivo>Hacer clic en la pestaña [Calidad de imagen] le permite configurar la calidad de la imagen.
- (1) Ajuste el [Reducción de ruido digital] en la dirección [-].

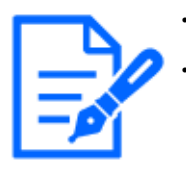

・Si se reduce el efecto de reducción de ruido, el ruido aumentará. [Calidad de imagen] en la página de imágenes en vivo de varias partes>No se puede configurar [Reducción de ruido digital] cuando se selecciona [Común (Cámaras 1-2)] en [Selección de la cámara]. Para configurar [Reducción de ruido digital], seleccione cualquier cosa que no sea [Común (Cámaras 1-2)].

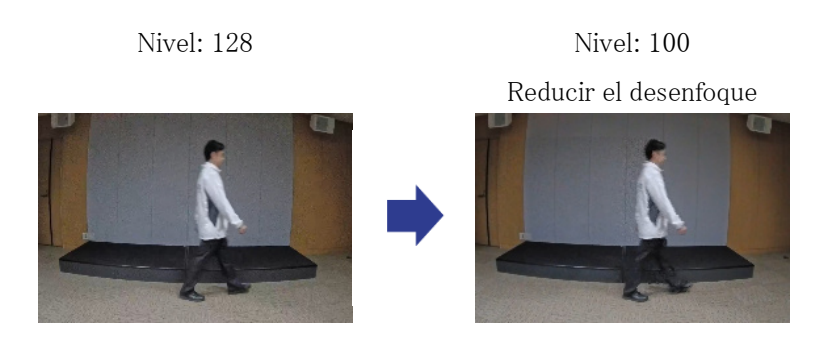

## 9.13 Enfocar el contorno del objeto

### 9.13.1 Ajustar el nivel de nitidez

Ajuste el [Nivel de nitidez] para agudizar el contorno de las imágenes.

- ➣ Panel de configuración de la página de imagen en vivo>Hacer clic en la pestaña [Calidad de imagen] le permite configurar la calidad de la imagen.
- (1) Ajustar el [Nivel de nitidez] a [+]

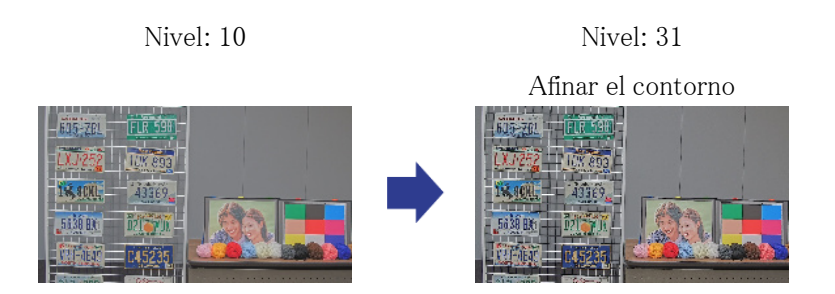

### 9.14 ajustar el color

### 9.14.1 Ajustar la densidad del color

Ajuste el [Nivel de ganancia cromática] para ajustar la oscuridad.

➣ Panel de configuración de la página de imagen en vivo>[Ajuste detallado]>[Ajuste detallado de la cámara]>[Imagen] u [Imagen/Audio] en el menú Avanzado de la izquierda>[Ajustar imagen] en la pestaña [Calidad de imagen]>Haga clic en [Configuración] para mostrar la

pantalla de configuración de ajuste de calidad de imagen.

- (1) Ajustar el [Nivel de ganancia cromática] de [Ajuste básico]
	- ・ Moverse en la dirección [+] produce un color brillante.
	- ・ Moverse en la dirección [-] produce un color tranquilo.

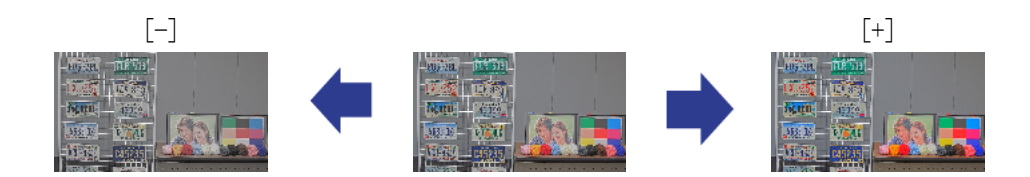

#### 9.14.2 Ajustar el balance de blancos

Si el color se ve afectado por una lámpara de sodio, use [Equilibrio del blanco] para ajustar el color.

- ➣ Panel de configuración de la página de imagen en vivo>[Ajuste detallado]>[Ajuste detallado de la cámara]>[Imagen] u [Imagen/Audio] en el menú Avanzado de la izquierda>[Ajustar imagen] en la pestaña [Calidad de imagen]>Haga clic en [Configuración] para mostrar la pantalla de configuración de ajuste de calidad de imagen.
- (1) Seleccione [ATW2] en [Equilibrio del blanco]
	- ・ La cámara ajusta automáticamente el balance de blancos bajo una lámpara de sodio.

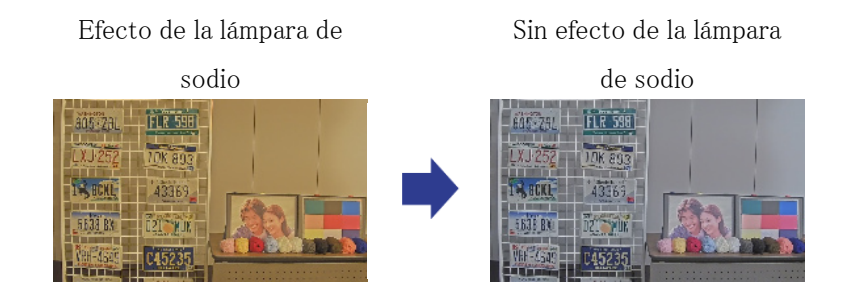

### 9.15 Reducir el ruido de objetos (escena brillante)

#### 9.15.1 Ajustar el nivel de nitidez

Ajustar el [Nivel de nitidez] para suavizar las imágenes reduce el ruido alrededor del objeto.

➣ Panel de configuración de la página de imagen en vivo>Hacer clic en la pestaña [Calidad de

imagen] le permite configurar la calidad de la imagen.

(1) Ajuste el [Nivel de nitidez] en la dirección [-].

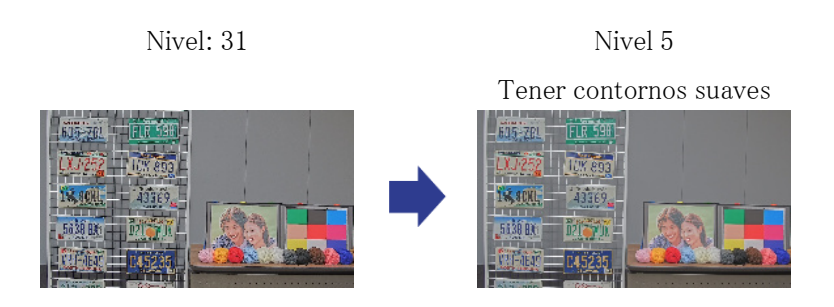

### 9.16 Reducir el ruido de objetos (escena oscura)

### 9.16.1 Ajustar la reducción de ruido digital

Al ajustar el [Reducción de ruido digital] y aumentar los efectos de reducción de ruido, se reduce el ruido.

- ➣ Panel de configuración de la página de imagen en vivo>Hacer clic en la pestaña [Calidad de imagen] le permite configurar la calidad de la imagen.
- (1) Ajustar el [Reducción de ruido digital] a [+]

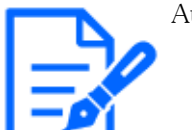

Aumentar el efecto de reducción de ruido aumenta los desenfoques.

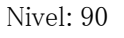

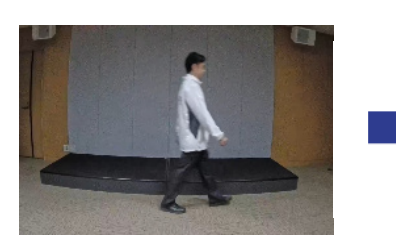

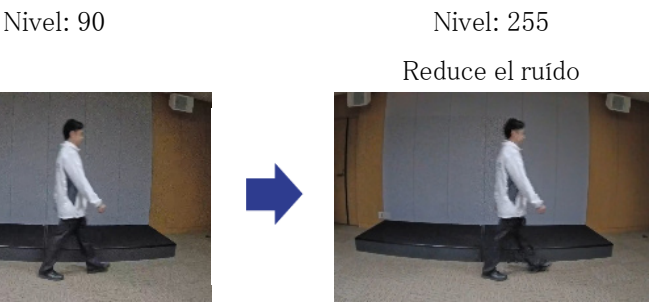

# 9.17 Solución de problemas

#### Verifique los problemas en esta tabla antes de solicitar una reparación.

Comuníquese con el distribuidor al que le compró si no se recupera de ninguno de estos problemas o si tiene problemas distintos a los enumerados en esta tabla.

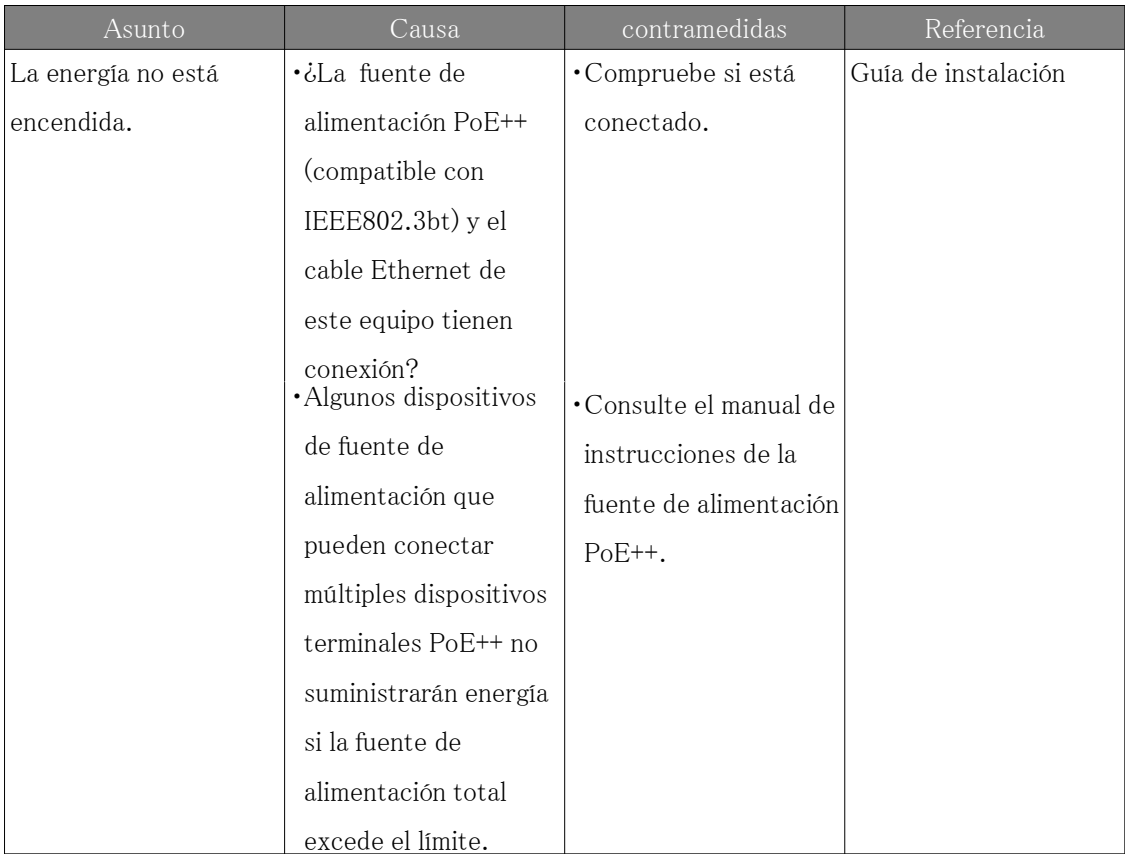

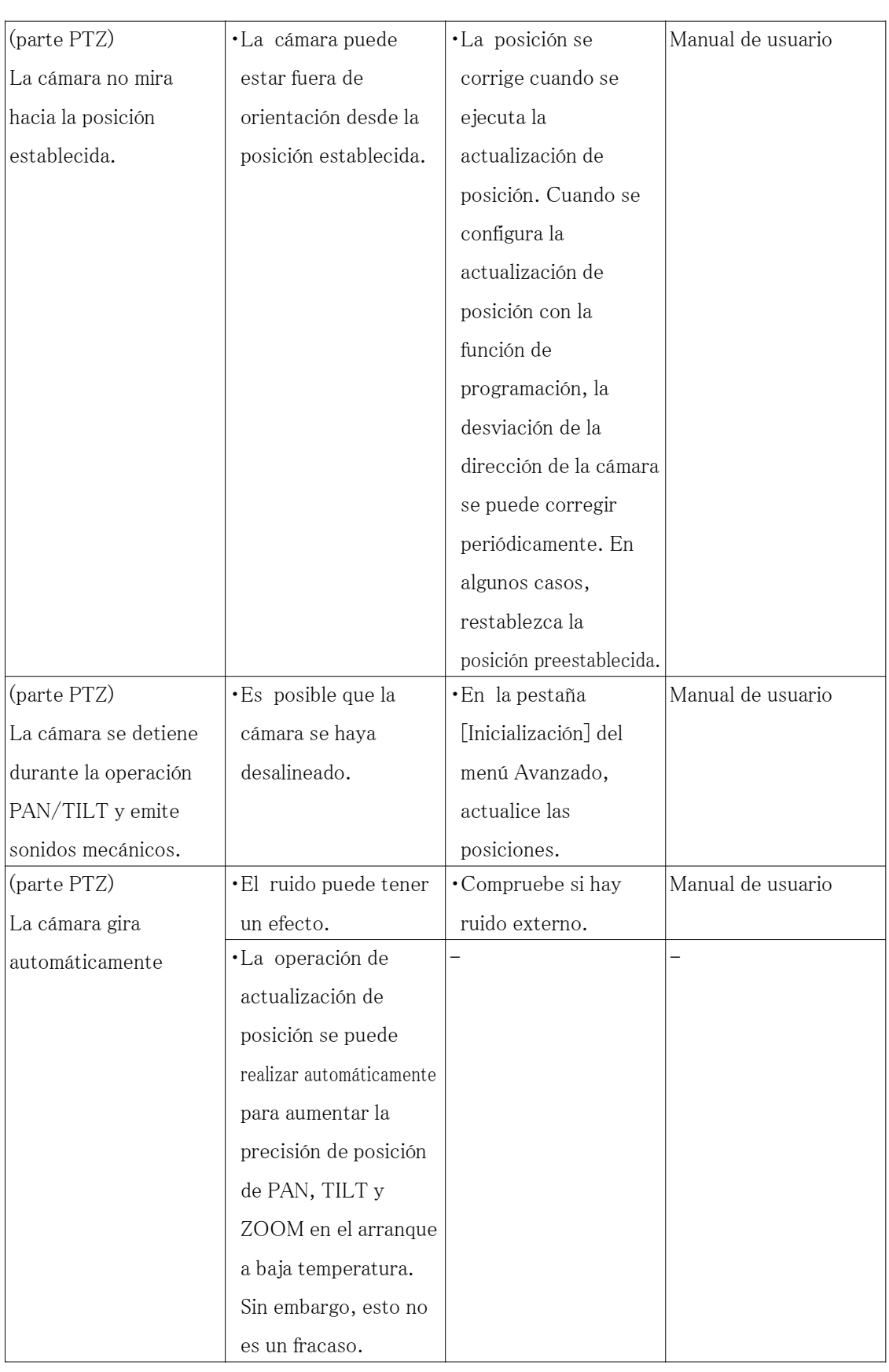

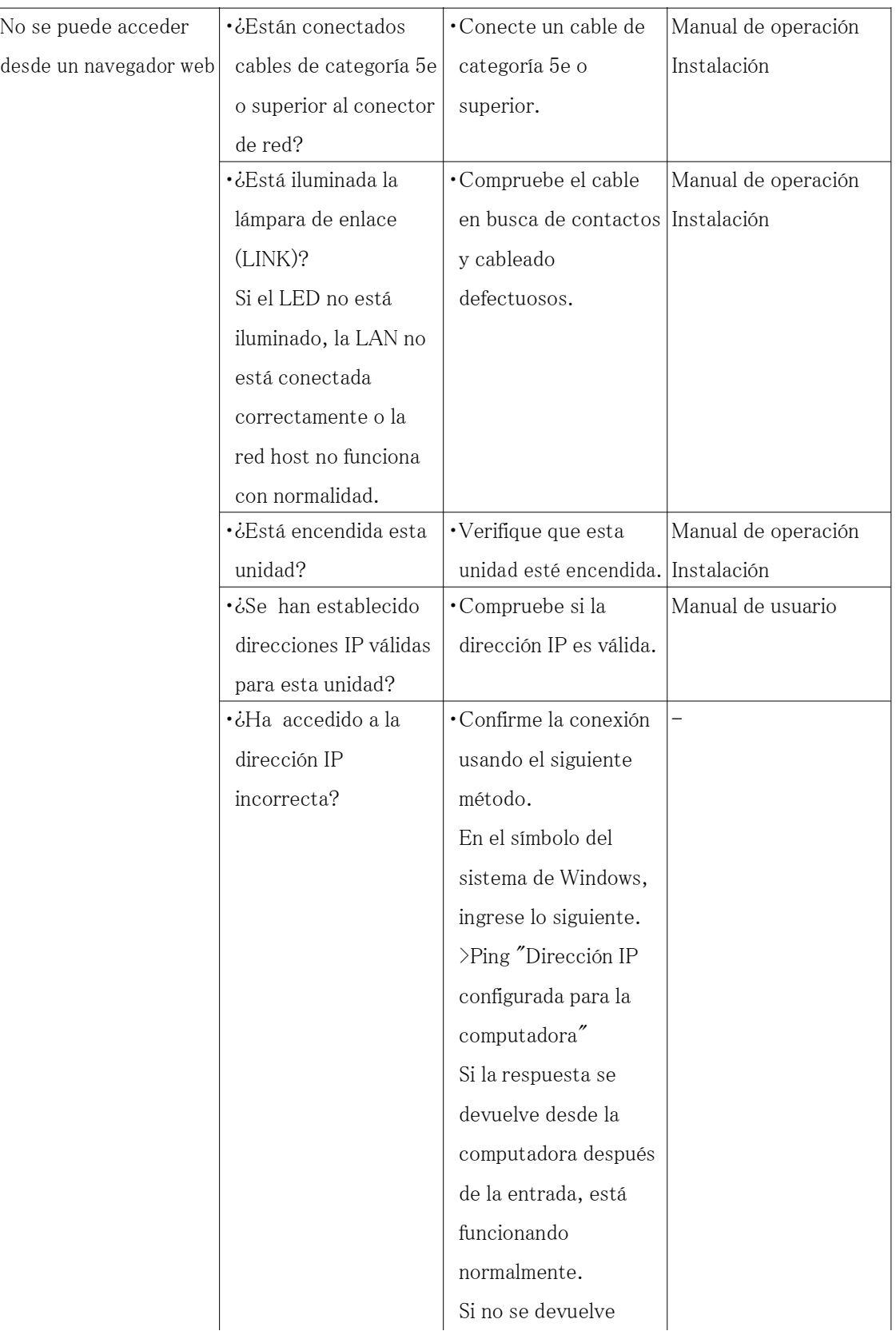

Responder, verifique la conexión usando la PC conectada a la misma red que la cámara usando el siguiente método. Si la configuración del firewall de la PC está habilitada, cancele temporalmente la configuración del firewall antes de configurar la cámara. ・Inicie el software de configuración fácil de IP, verifique la dirección IP de la cámara y acceda a la dirección IP. ・Si la configuración de red (dirección IP, máscara de subred y puerta de enlace predeterminada) es incorrecta, reinicie la cámara y cambie la configuración de red utilizando el software de configuración fácil de IP en 20 minutos.

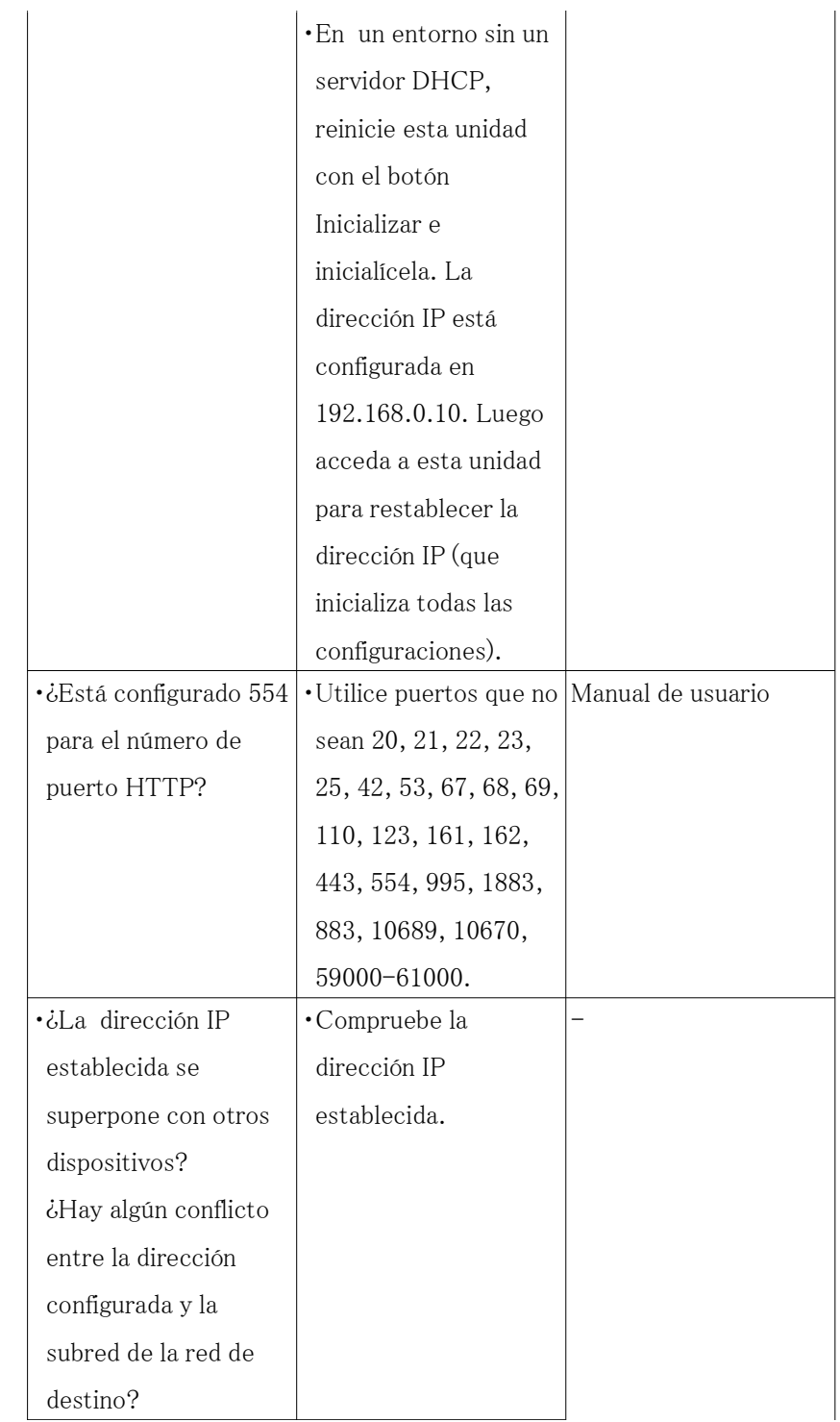

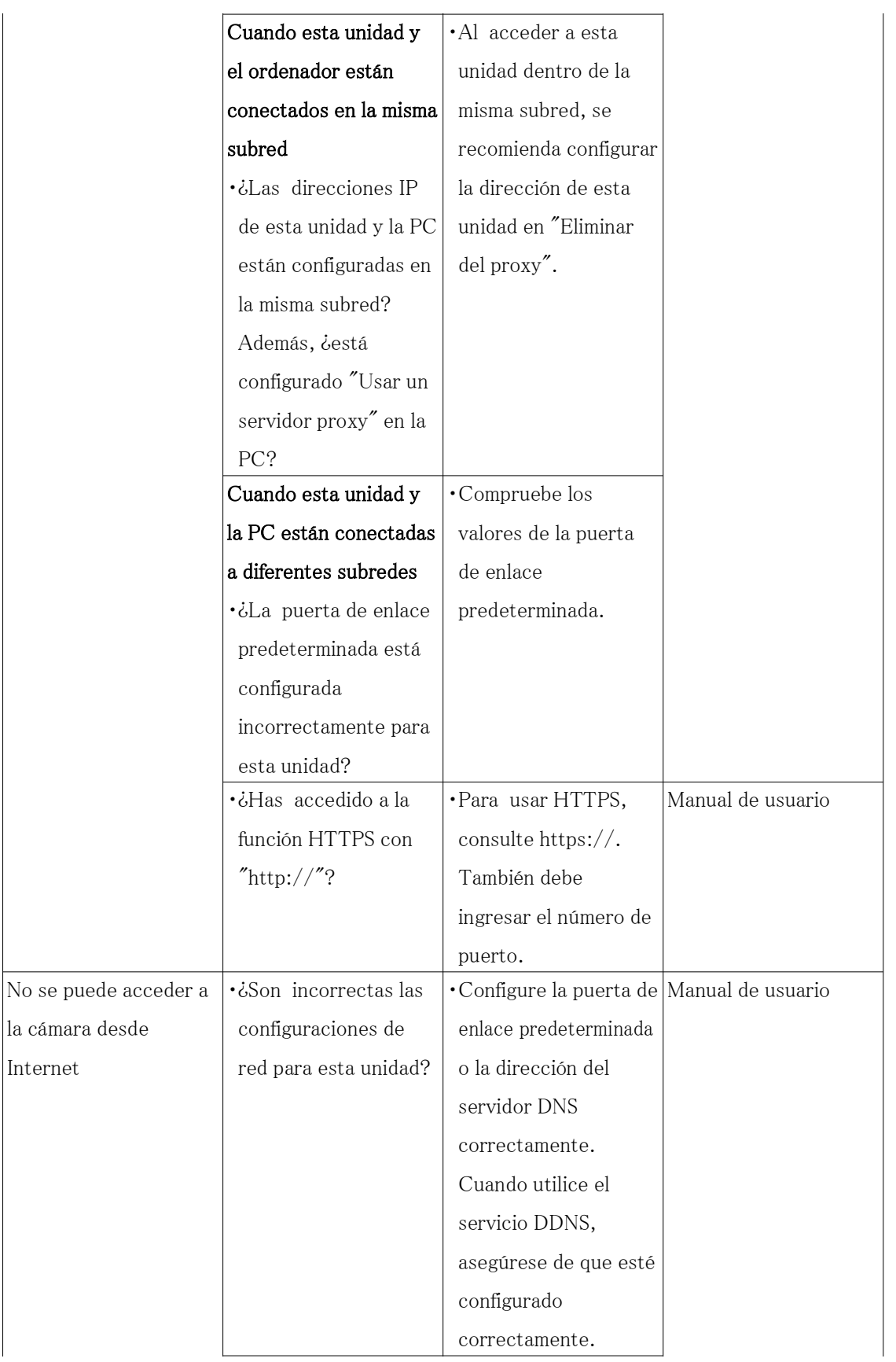

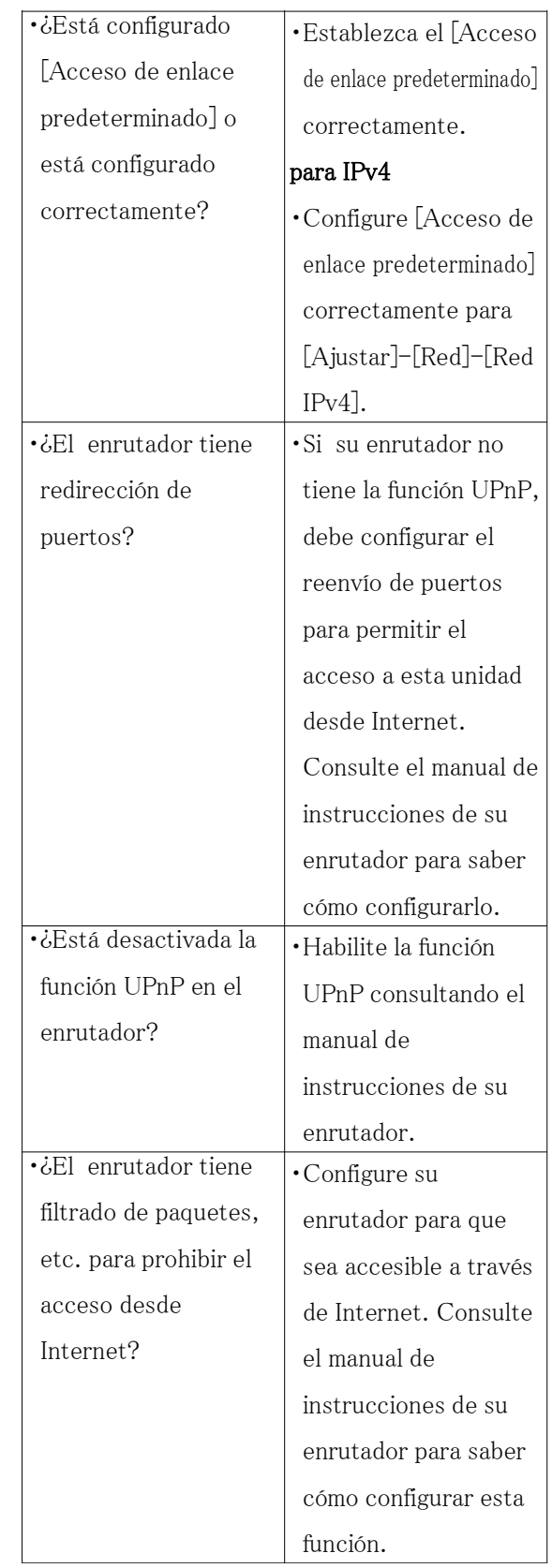

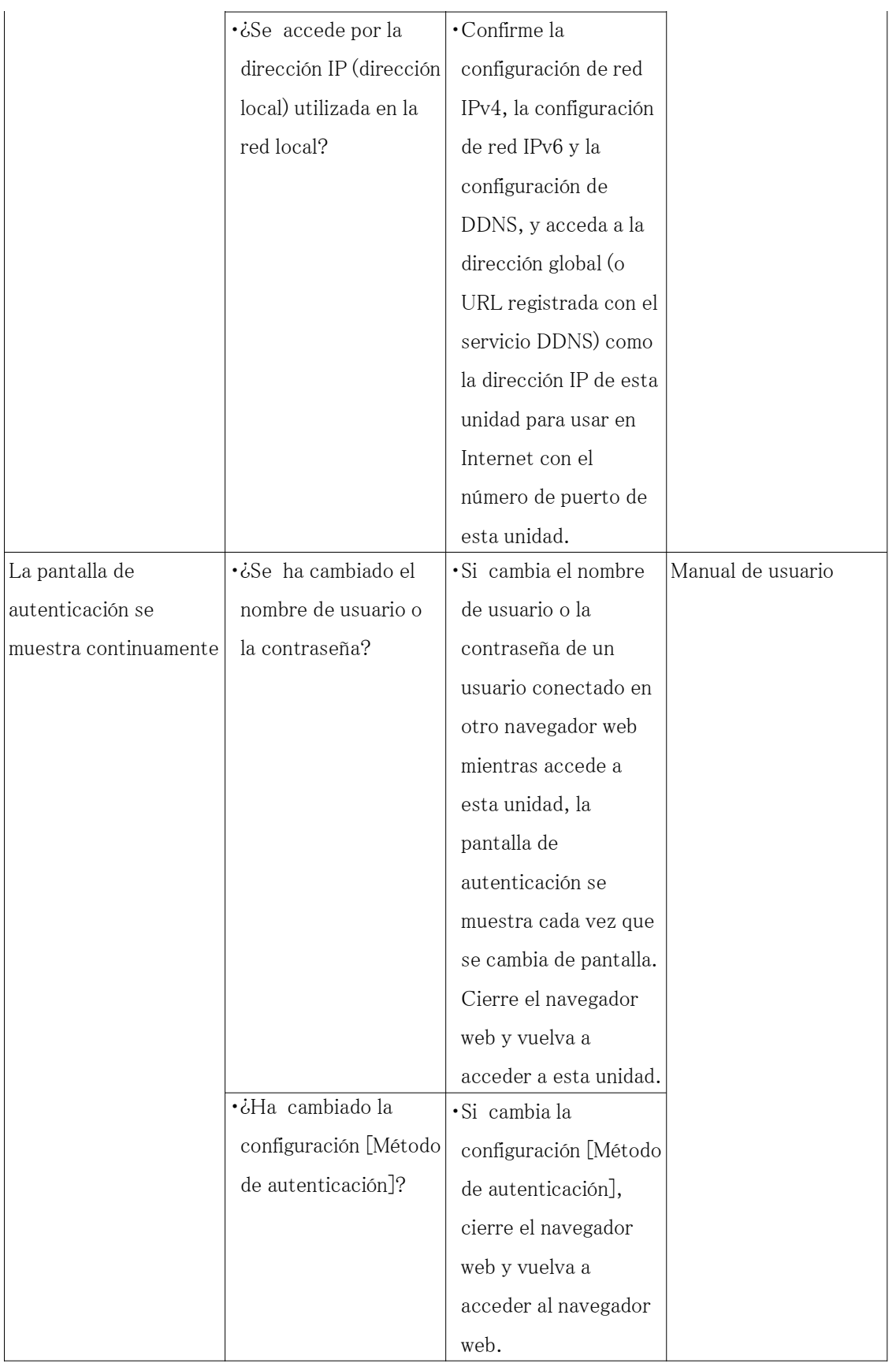

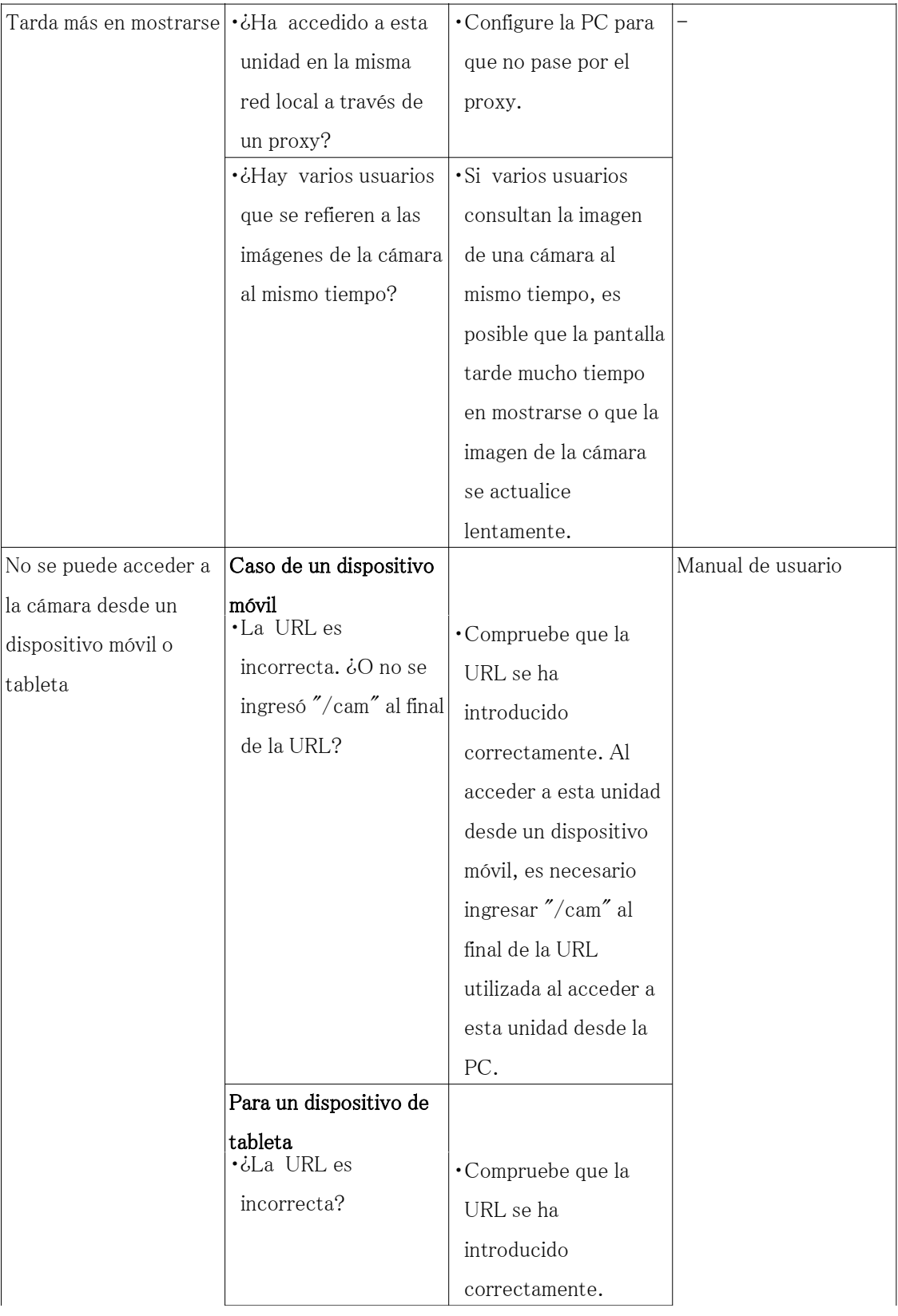

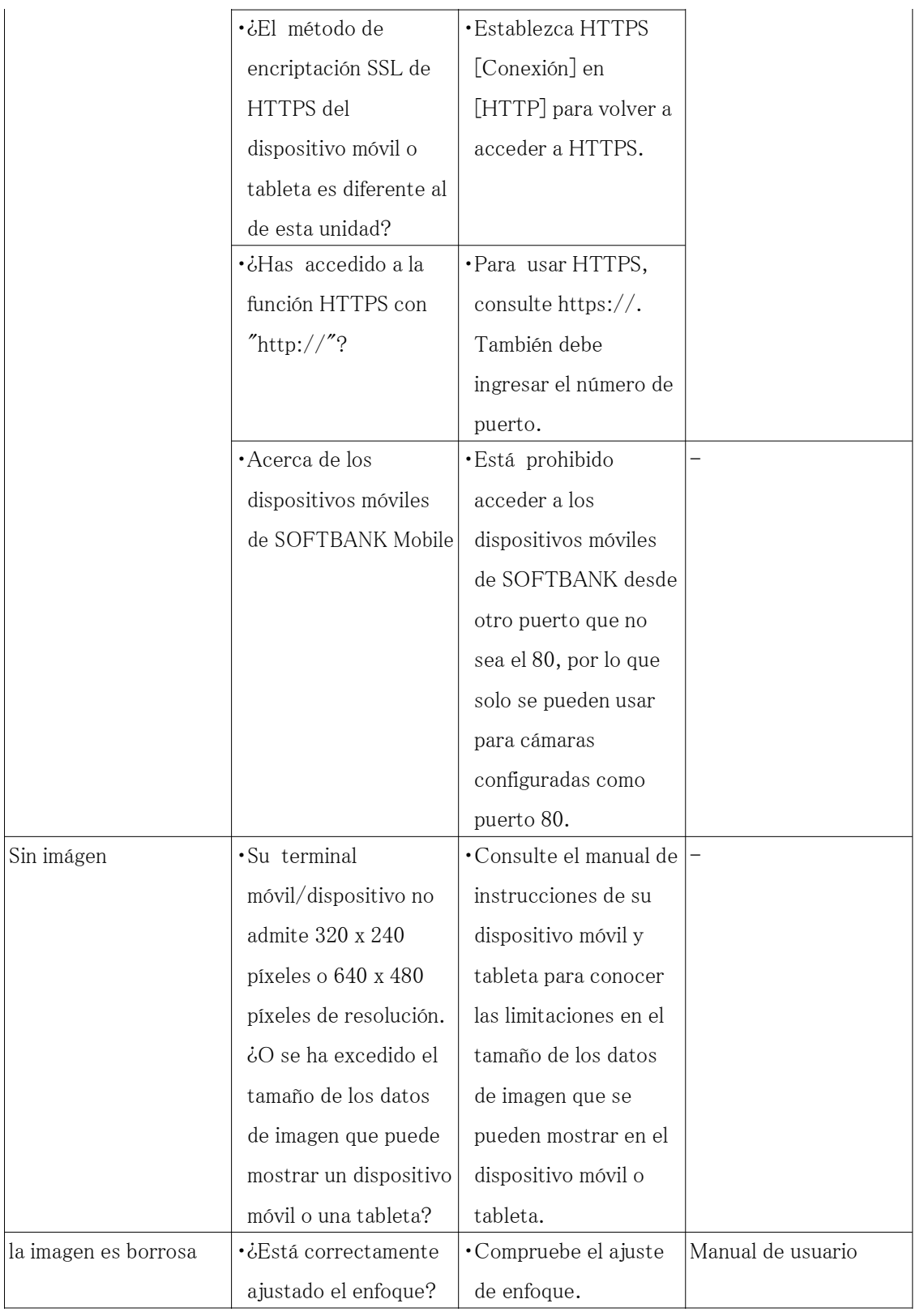

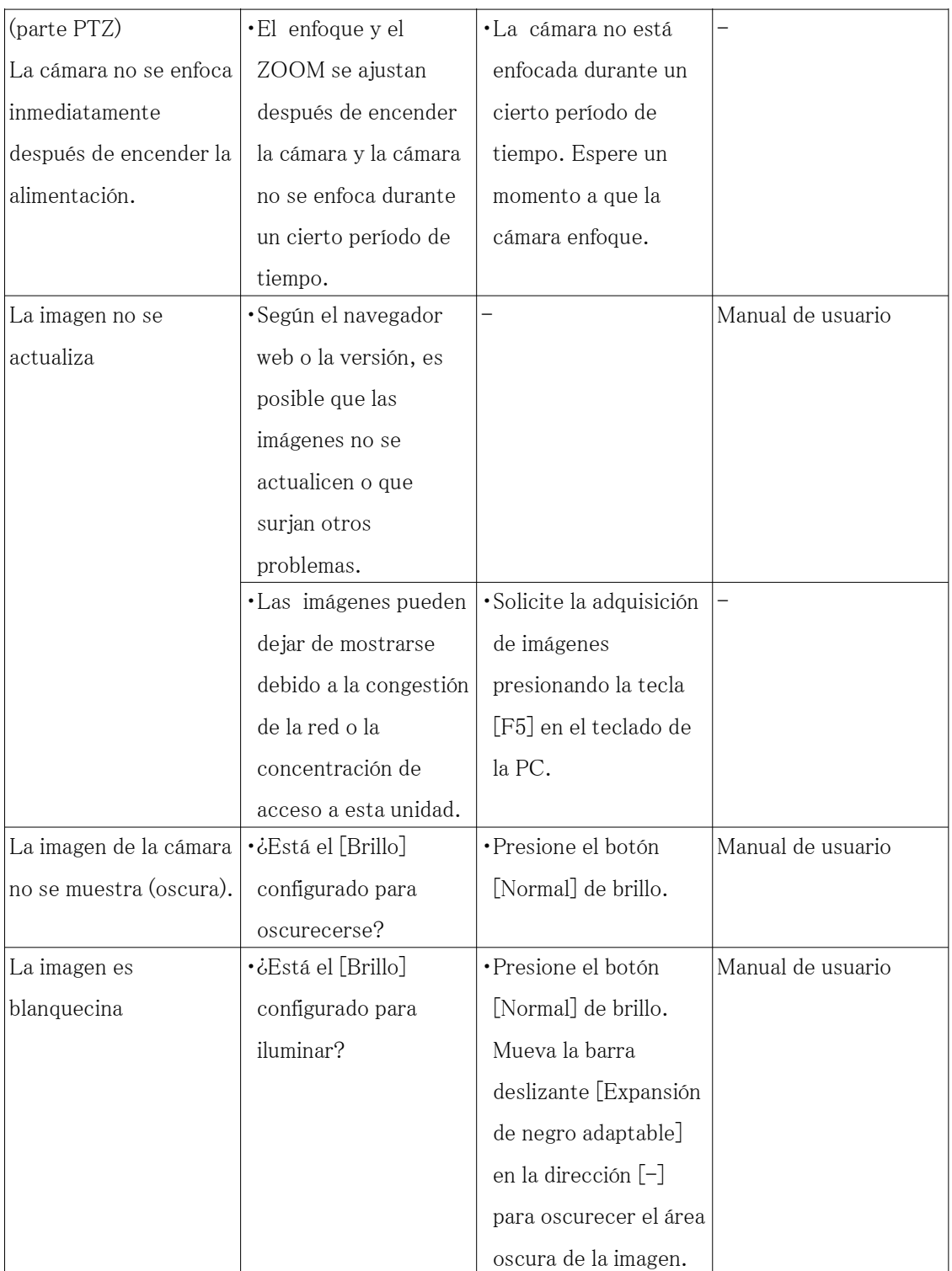

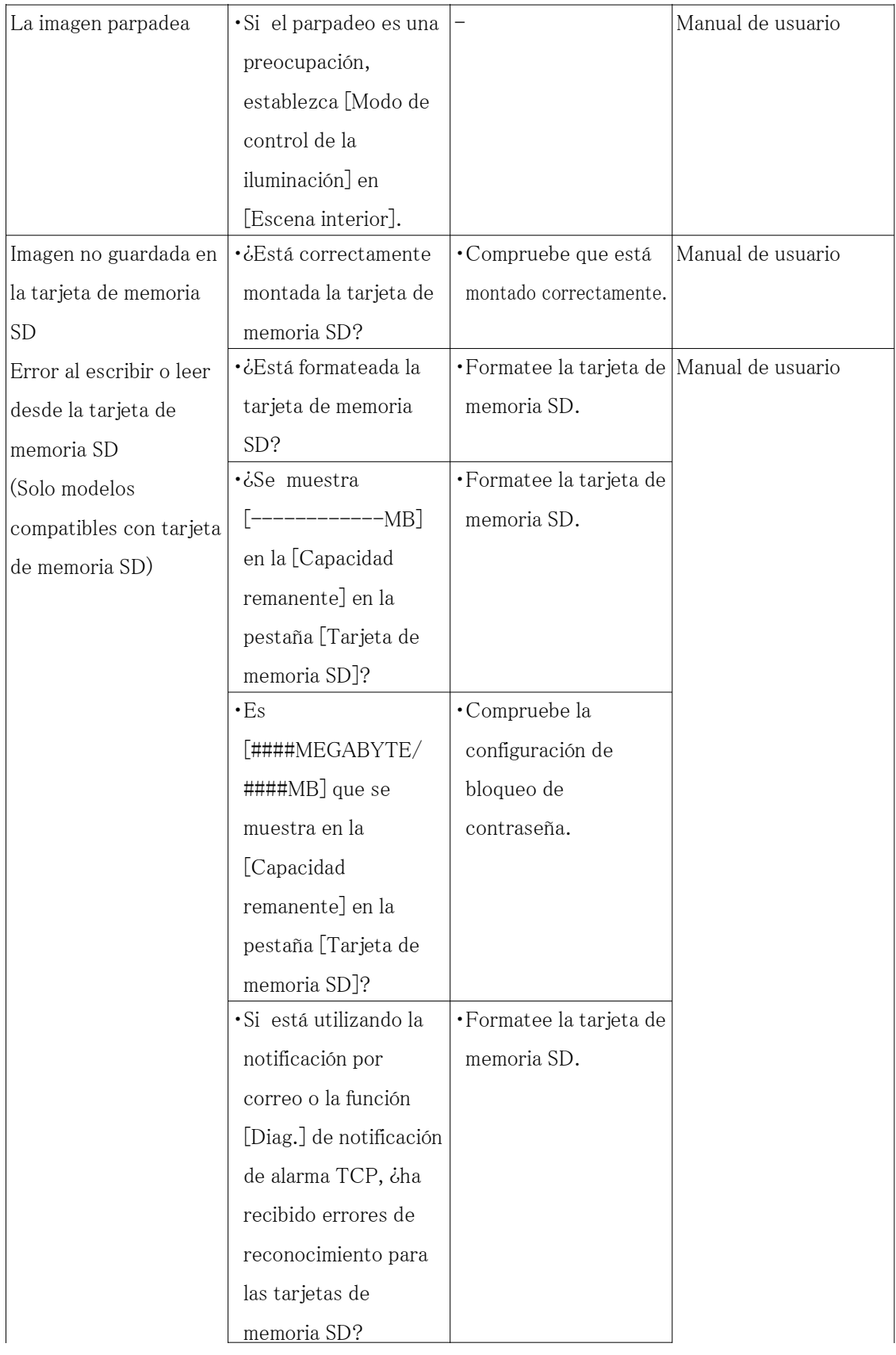

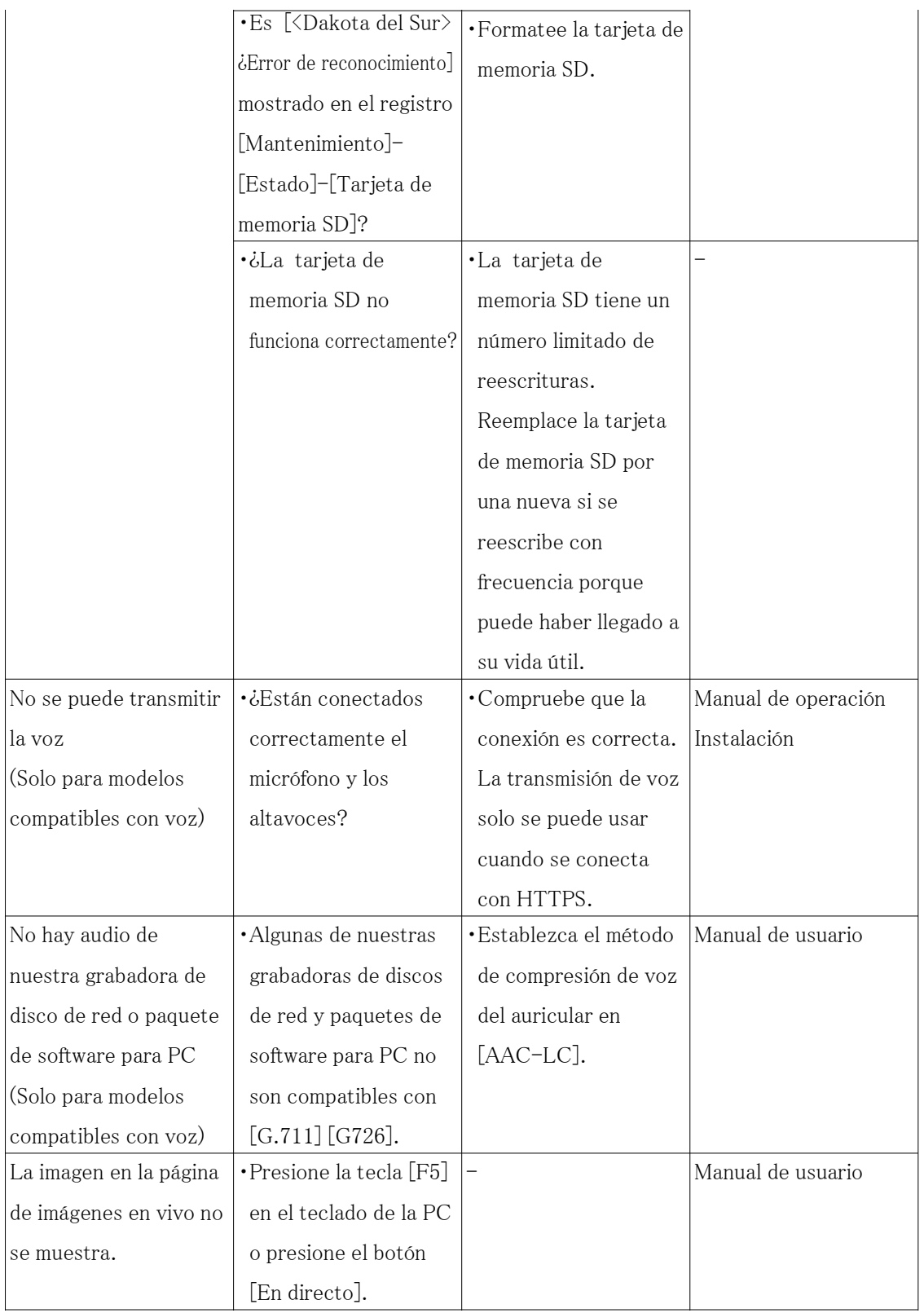

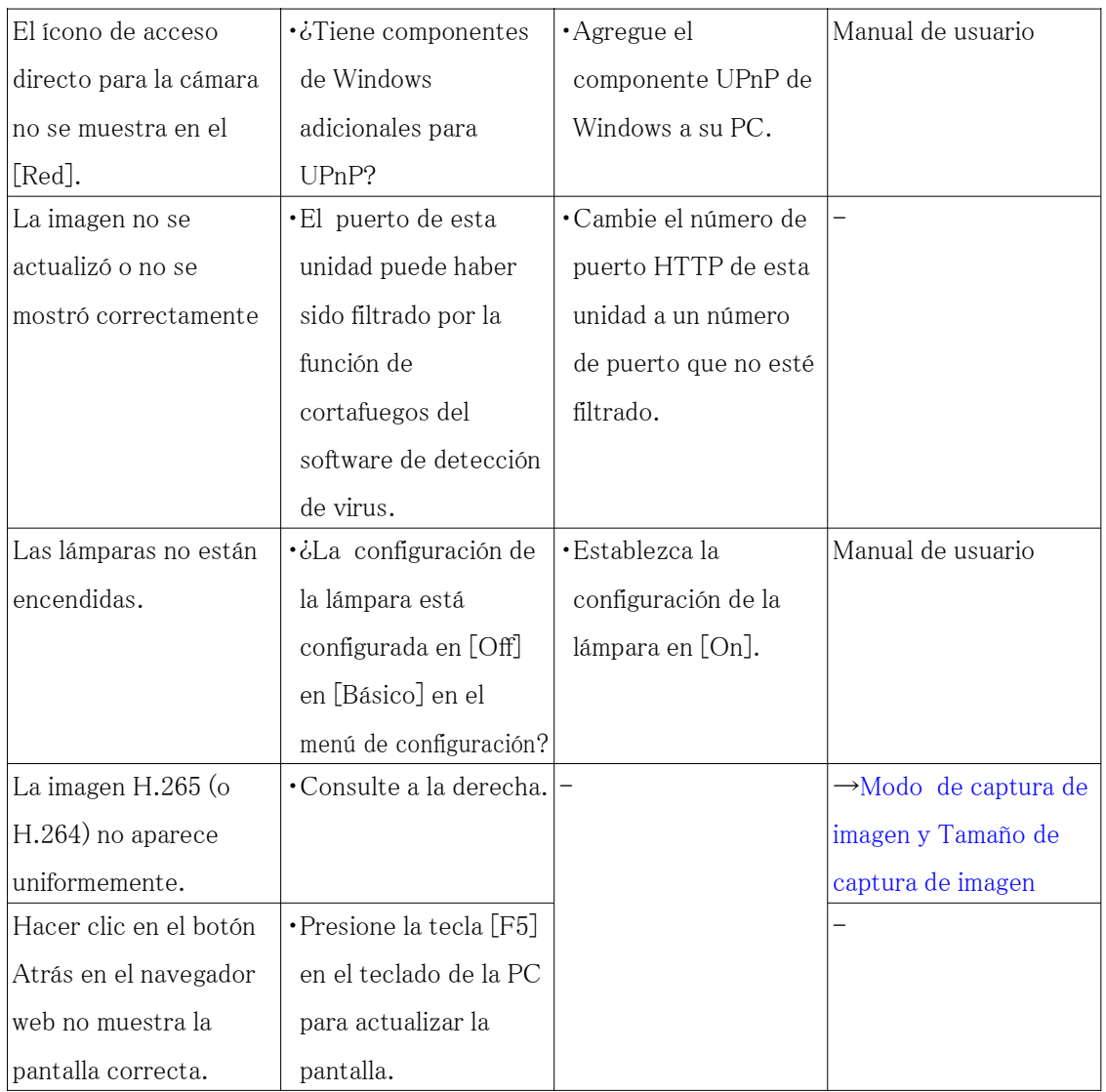
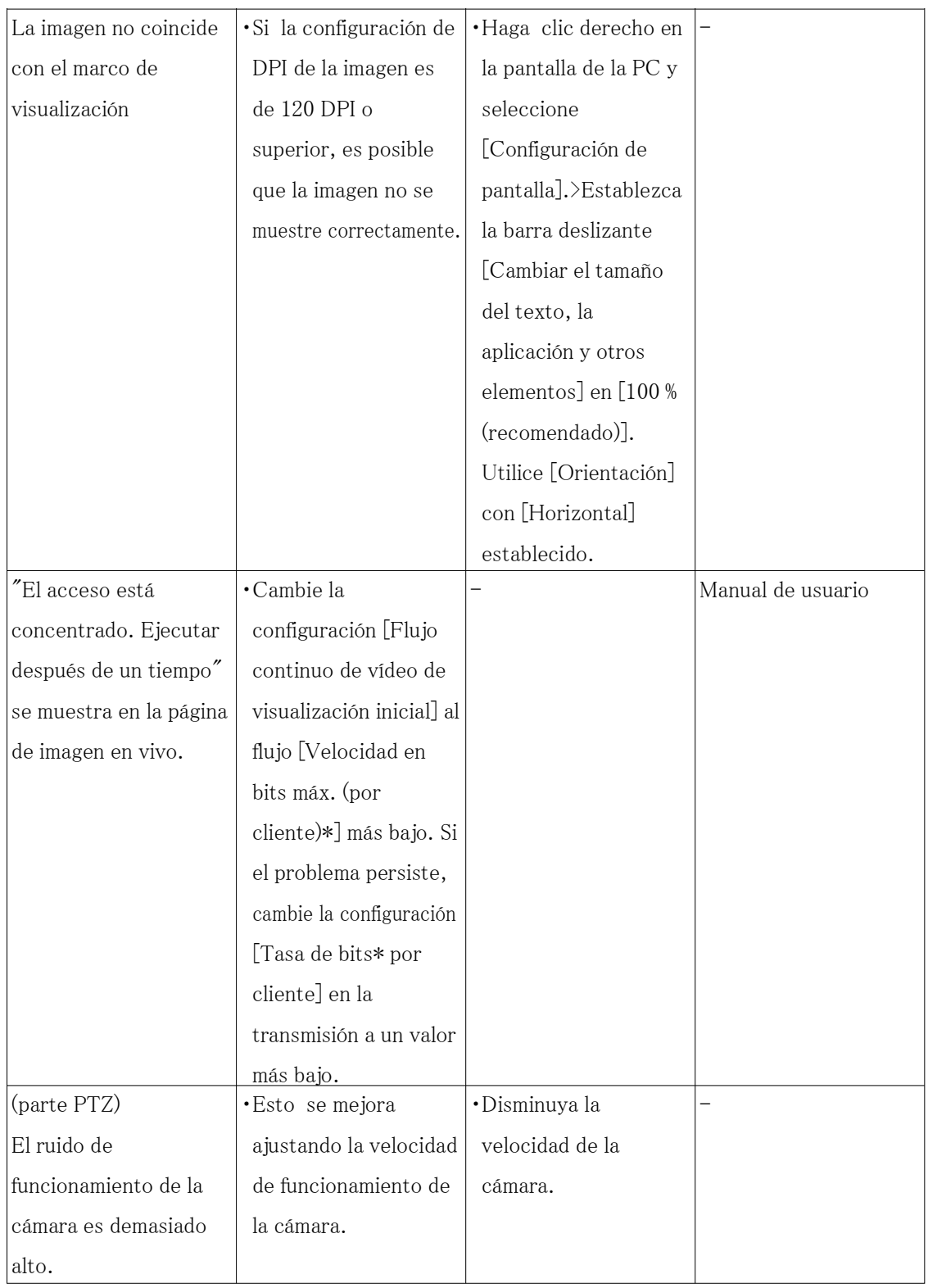

# 9.18 Precauciones relacionadas con el uso

・ No someta la cubierta del domo a impactos fuertes.

Si lo hace, podría dañarlo o sumergirlo.

- ・ No toque directamente la lente y la cubierta del domo con las manos descubiertas. Una tapa del domo o una lente sucia provoca el deterioro de la calidad de la imagen.
- ・ No sujete la cubierta del domo (parte PTZ)

Cubierta del domo, rotar. Cuando retire la cámara, gírela sujetando la parte de fijación de la cámara.

#### ・ Limpiar el cuerpo de este producto(parte PTZ)

La posición de la cámara puede moverse sin darse cuenta mientras limpia el cuerpo de la cámara. Reinicie el producto o actualice la posición de la cámara (actualización de posición) para corregir la posición de la cámara. Consulte la Manual de usuario para obtener más información.

#### ・ Acerca de la función estabilizadora(parte PTZ)

Dependiendo de las condiciones en el área de instalación, es posible que los efectos de la función estabilizadora no se logren por completo.

### ・ Partes consumibles(parte PTZ)

Los siguientes son consumibles: Reemplácelos de acuerdo con su vida útil operativa. Su vida útil operativa varía según el entorno y las condiciones de uso. La vida útil de funcionamiento a continuación es solo una guía para cuando se usa la cámara a +35  $\degree$  C {95  $\degree$  F}.

- Consumibles: unidad de lente, motor de panoramización, motor de inclinación, cable coaxial de alambre delgado, cable plano para inclinación
- Vida útil: aprox. 3,7 millones de operaciones (aprox. 20000 horas)

### ・ Lente/áreas móviles PAN e TILT(parte PTZ)

Si la lente o la parte de la lente que se mueve con PAN e TILT no se utiliza durante mucho tiempo, la capa de grasa dentro de estas partes puede volverse pegajosa. Eso puede obstruir el movimiento de las piezas. Para evitar esto, mueva la lente o el cabezal de giro/inclinación periódicamente. O realice una actualización de posición periódicamente de la manera descrita en "Actualización de posición".

#### Efectos sobre las imágenes y la calidad de la imagen

Bajo las siguientes condiciones, la calidad de la imagen puede deteriorarse o las imágenes pueden volverse difíciles de ver.

- Cuando hay gotas de lluvia en el panel frontal debido al viento durante la lluvia.
- Cuando hay nieve en el panel frontal debido al viento durante las nevadas. (varía

dependiendo de la cantidad y calidad de las nevadas).

- Cuando el panel frontal está sucio debido al polvo en el aire o al escape del vehículo.
- ・ Asegúrese de eliminar este producto si ya no se va a utilizar.

#### ・ Este producto no tiene interruptor de encendido.

Al desconectar la alimentación, desconecte la fuente de alimentación de la fuente de alimentación de 12 V CC o del dispositivo PoE.

・ Acerca de la batería

Hay una batería instalada dentro de la cámara. No deje la batería expuesta en ambientes de calor excesivo como consecuencia de la luz solar o fuego.

### ・ Instalación en ambientes de baja temperatura

Este producto está equipado con una unidad de calefacción interna para uso en climas fríos. La unidad del calentador se enciende automáticamente cuando la temperatura dentro del producto cae por debajo de  $-15^{\circ}$  C {5  $^{\circ}$  F}. Cuando este producto se instala y funciona a bajas temperaturas por debajo de -20  $^{\circ}$  C {-4  $^{\circ}$  F}, es posible que necesite tiempo para encenderse, ya que la cámara esperará a que el calentador interno la caliente inmediatamente después de que se encienda la alimentación. Además, es posible que la cámara no funcione correctamente si se instala y se utiliza en un entorno donde la temperatura es inferior a -25 °C  $\{-13 \degree$ F}. En tal caso, espere aproximadamente 2 horas o más hasta que la cámara se caliente. Luego, encienda la alimentación nuevamente. A medida que la cámara se calienta, la nieve o la escarcha acumulada en la cubierta del domo se derretirá. Sin embargo, es posible que no se descongele de la cubierta según la temperatura ambiente o las condiciones climáticas.

### Licencia de cartera de patentes AVC

ESTE PRODUCTO TIENE LICENCIA BAJO LA LICENCIA DE LA CARTERA AVCPATENT PARA EL USO PERSONAL DE UN CONSUMIDOR U OTROS USOS POR LOS QUE NO RECIBE REMUNERACIÓN PARA (i) CODIFICAR VÍDEO EN CUMPLIMIENTO CON EL ESTÁNDAR AVC ("VÍDEO AVC") Y/O (ii) DESCODIFICAR VÍDEO AVC QUE FUE CODIFICADO POR UN CONSUMIDOR INVOLUCRADO EN UNA ACTIVIDAD PERSONAL Y/O FUE OBTENIDO DE UN PROVEEDOR DE VIDEO CON LICENCIA PARA PROPORCIONAR VIDEO AVC. NO SE OTORGA LICENCIA NI SE IMPLÍCITA PARA CUALQUIER OTRO USO. SE PUEDE OBTENER INFORMACIÓN ADICIONAL DE MPEGLA, LLC VER HTTP://WWW.MPEGLA.COM

- ・ Software de código abierto
- Este producto contiene software de código abierto con licencia GPL (Licencia pública general de GNU), LGPL (Licencia pública general de GNULesser), etc.
- Los clientes pueden duplicar, distribuir y modificar el código fuente del software bajo licencia de GPL y/o LGPL.
- Para obtener detalles sobre la licencia y el código fuente del software de código abierto, haga clic en "Haga clic aquí para obtener información sobre el OSS" en la página "Soporte" del menú de configuración de este producto y lea el contenido que se muestra.
- Tenga en cuenta que no responderemos a ninguna consulta sobre el contenido del código fuente.

#### ・ Derechos de autor

A excepción del software de fuente abierta con licencia GPL/LGPL, etc., la distribución, copia, desmontaje, compilación inversa e ingeniería inversa del software provisto con este producto están expresamente prohibidos. Además, la exportación de cualquier software provisto con este producto viola las leyes de exportación. esta prohibido.

#### ・ Para marcas y marcas registradas

- Microsoft, Windows, Windows Media, Microsoft Edge y ActiveX son marcas registradas o marcas comerciales de Microsoft Corporation en los Estados Unidos y/o en otros países.
- Intel e Intel Core son marcas comerciales de Intel Corporation o sus subsidiarias en EE. UU. y/o en otros países.
- Adobe, Acrobat y Reader son marcas registradas o marcas comerciales de Adobe en los Estados Unidos y/o en otros países.
- El logotipo de microSDXC es una marca comercial de SD-3C, LLC.
- iPad y iPhone son marcas comerciales de Apple Inc., registradas en EE. UU. y otros países.
- Android y Google Chrome son marcas registradas de Google LLC.
- Firefox es una marca comercial de la Fundación Mozilla en EE. UU. y otros países.
- La palabra "Código QR" es una marca registrada de DENSO WAVE INCORPORATED en Japón y otros países.
- Todas las demás marcas comerciales identificadas en este documento son propiedad de sus respectivos dueños.

### ・ Acerca de las patentes de codificación de video de alta eficiencia HEVC

Cubierto por una o más reivindicaciones de las patentes HEVC enumeradas en patentlist. accessadvance.com.

# 9.19 Descargo de responsabilidad

 EN NINGÚN CASO, i-PRO Co., Ltd. SERÁ RESPONSABLE ANTE CUALQUIER PARTE O PERSONA, EXCEPTO POR EL REEMPLAZO O EL MANTENIMIENTO RAZONABLE DEL PRODUCTO, EN LOS CASOS, QUE INCLUYEN, ENTRE OTROS, A CONTINUACIÓN: El propósito de este producto es obtener imágenes para monitorear áreas específicas. Este producto por sí solo no está destinado a prevenir delitos.

- (1) CUALQUIER PÉRDIDA O DAÑO, INCLUYENDO SIN LIMITACIÓN, DIRECTO O INDIRECTO, ESPECIAL, CONSECUENTE O EJEMPLAR, QUE SURJA O ESTÉ RELACIONADO CON EL PRODUCTO
- (2) CUALQUIER INCONVENIENTE, PÉRDIDA O DAÑO CAUSADO POR EL USO INAPROPIADO O LA FUNCIONAMIENTO NEGLIGENTE DEL USUARIO;
- (3) TODO MAL FUNCIONAMIENTO O PROBLEMAS DERIVADOS DEL DESMONTAJE, REPARACIÓN O MODIFICACIÓN NO AUTORIZADOS DEL PRODUCTO POR PARTE DEL USUARIO, INDEPENDIENTEMENTE DE LA CAUSA DEL MAL FUNCIONAMIENTO O PROBLEMA;
- (4) INCONVENIENTE O CUALQUIER PÉRDIDA DERIVADA DE LA NO VISUALIZACIÓN DE IMÁGENES, POR CUALQUIER MOTIVO O CAUSA INCLUYENDO CUALQUIER FALLA O PROBLEMA DEL PRODUCTO;
- (5) CUALQUIER PROBLEMA, INCONVENIENTE CONSECUENTE O PÉRDIDA O DAÑO QUE SURJA DEL SISTEMA COMBINADO POR LOS DISPOSITIVOS DE TERCEROS;
- (6) CUALQUIER RECLAMACIÓN O ACCIÓN POR DAÑOS PRESENTADA POR CUALQUIER PERSONA U ORGANIZACIÓN COMO UN SUJETO FOTOGRAFADO DEBIDO A LA VIOLACIÓN DE LA PRIVACIDAD CON RESPECTO A LA IMAGEN DE UNA CÁMARA DE VIGILANCIA O LOS DATOS GUARDADOS, POR CUALQUIER MOTIVO (INCLUYENDO EL USO CUANDO LA AUTENTICACIÓN DEL USUARIO EN LA PANTALLA DE CONFIGURACIÓN DE AUTENTICACIÓN ESTÁ DESACTIVADA), HACERSE PÚBLICO O SER UTILIZADO PARA CUALQUIER PROPÓSITO;
- (7) PÉRDIDA DE DATOS REGISTRADOS POR CUALQUIER FALLA (INCLUIDA LA INICIALIZACIÓN DEL PRODUCTO POR OLVIDO DE INFORMACIÓN DE AUTENTICACIÓN COMO NOMBRE DE USUARIO Y CONTRASEÑA).

## Limitación de responsabilidad

ESTA PUBLICACIÓN SE PROPORCIONA "TAL CUAL" SIN GARANTÍA DE NINGÚN TIPO, YA SEA EXPRESA O IMPLÍCITA, INCLUYENDO, ENTRE OTRAS, LAS GARANTÍAS IMPLÍCITAS DE COMERCIABILIDAD, IDONEIDAD PARA CUALQUIER FIN EN PARTICULAR O NO VIOLACIÓN DE DERECHOS DE TERCEROS.

ESTA PUBLICACIÓN PUEDE CONTENER IMPRECISIONES TÉCNICAS O ERRORES TIPOGRÁFICOS. SE AGREGAN CAMBIOS A LA INFORMACIÓN PRESENTE, EN CUALQUIER MOMENTO, POR MEJORAS DE ESTA PUBLICACIÓN Y/O DEL(LOS) PRODUCTO(S) CORRESPONDIENTE(S).

# 9.20 Seguridad de la red

Dado que utilizará esta unidad conectada a una red, se le llama la atención sobre las siguientes medidas de seguridad.

riesgos

- ① Fuga o robo de información a través de esta unidad
- ② Uso de esta unidad para operaciones ilegales por parte de personas con intenciones maliciosas
- ③ Interferencia o detención de esta unidad por parte de personas con intenciones maliciosas

Es su responsabilidad tomar precauciones como las que se describen a continuación para protegerse. contra los riesgos de seguridad de la red antes mencionados.

- ・ Utilice esta unidad en una red protegida por un cortafuegos, etc.
- ・ Si esta unidad está conectada a una red que incluye PC, asegúrese de que el sistema no esté infectados por virus informáticos u otras entidades maliciosas (usando un antivirus actualizado regularmente)

programa, programa anti-spyware, etc.).

・ Para evitar el acceso no autorizado, utilice la autenticación de usuario, establezca nombres de usuario y contraseñas, y

limitar qué usuarios pueden iniciar sesión.

・ Aplique medidas como la autenticación de usuarios para proteger su red contra fugas o robos de

información, incluidos datos de imagen, información de autenticación (nombres de usuario y contraseñas),

información de correo de alarma e información del servidor DDNS.

- ・ Después de que el administrador haya accedido a la unidad, asegúrese de cerrar el navegador.
- ・ Cambie la contraseña de administrador periódicamente. Además, guarde la autenticación del usuario

información (nombres de usuario y contraseñas) de tal manera que se mantenga fuera del alcance de terceros.

fiestas.

・ No instale la cámara en lugares donde la cámara o los cables puedan destruirse o dañado por personas con malas intenciones.